**STATE OF IOWA DEPARTMENT OF** Health Human **SERVICES** 

Employees' Manual Title 14, Chapter C(1) Revised April 5, 2024

# **Family Planning Program System**

Page 1

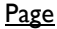

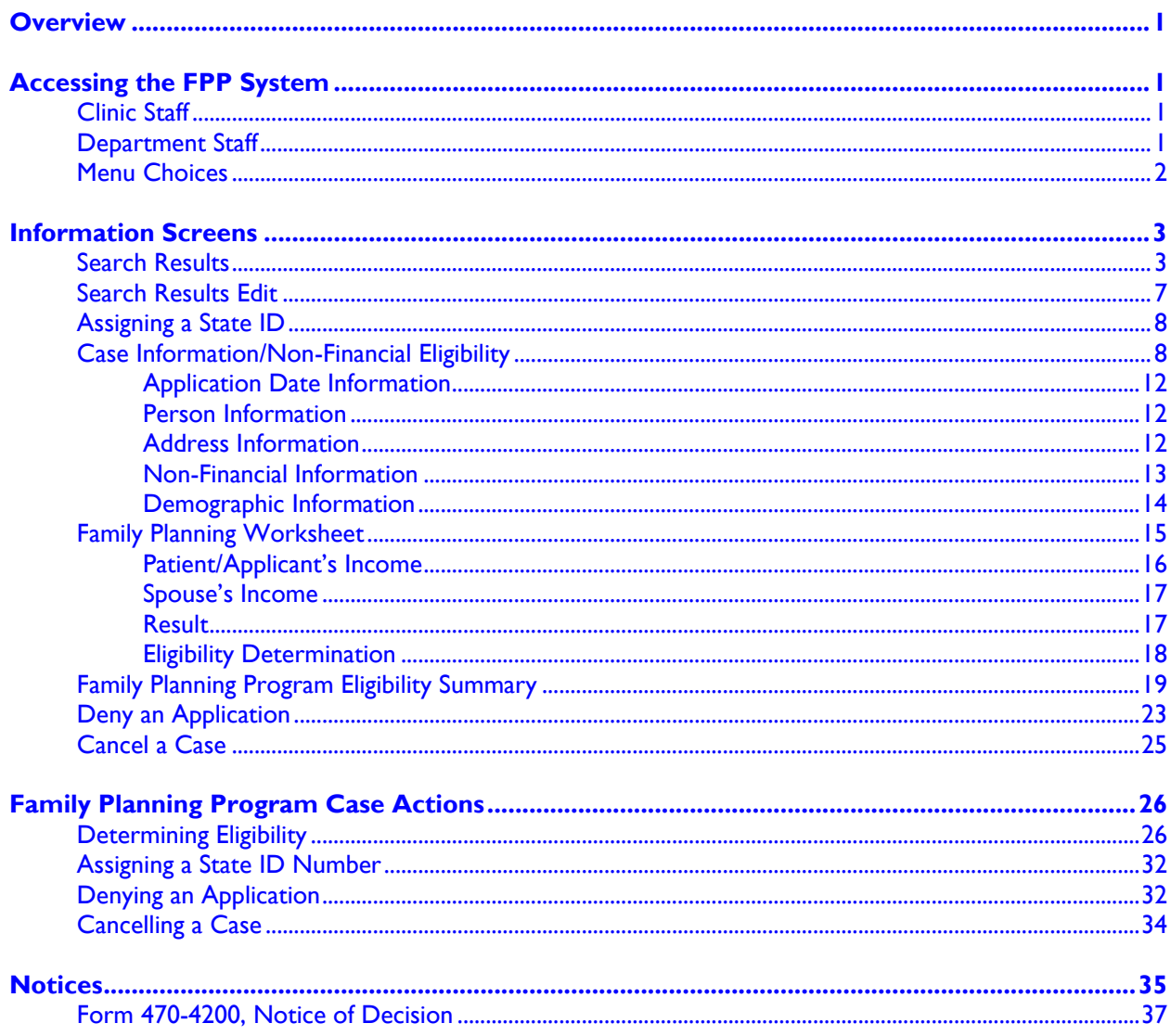

## <span id="page-2-0"></span>**Overview**

The Family Planning Program (FPP) system is a web-based data processing system designed to allow designated family planning agency workers and Department income maintenance (IM) workers to enter client information to determine eligibility for the Iowa Family Planning Program (FPP) benefits.

Most screens and case actions are the same or very similar for clinic workers and IM workers. Differences are noted in the text or separate instructions are given.

<span id="page-2-1"></span>Workers can also use the FPP system to view existing member information and close an FPP case.

## **Accessing the FPP System**

<span id="page-2-2"></span>Procedures for accessing the FPP system are different for clinic staff and Department staff.

## **Clinic Staff**

Your Title X grantee will contact HHS to request FPP system access. When access is granted, you will receive an email from HHS staff providing the login details (user name and password).

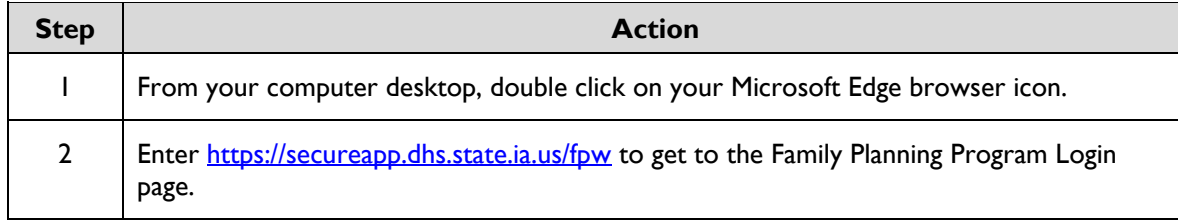

## <span id="page-2-3"></span>**Department Staff**

Follow normal security procedures to request access for a new Department employee or to remove someone's access from the FPP system.

Department staff use the following procedure to access the FPP system.

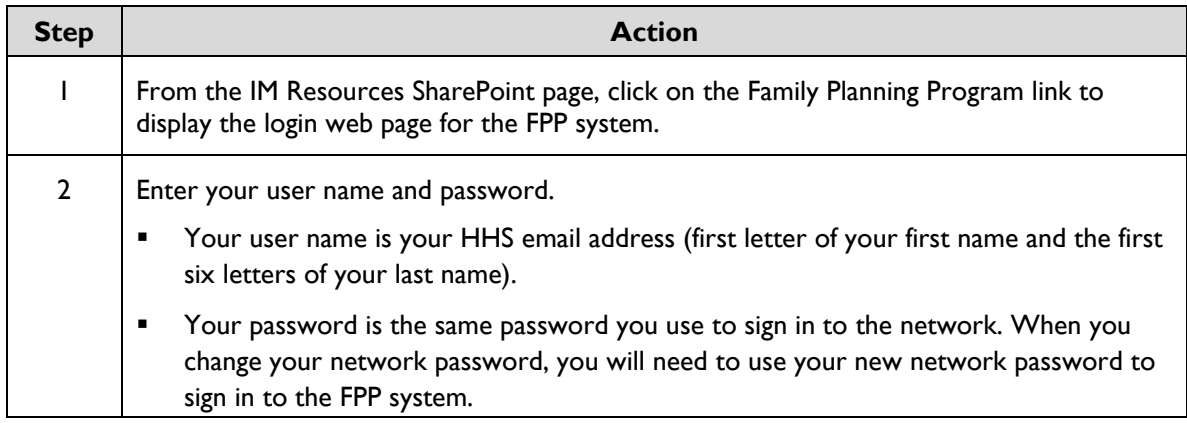

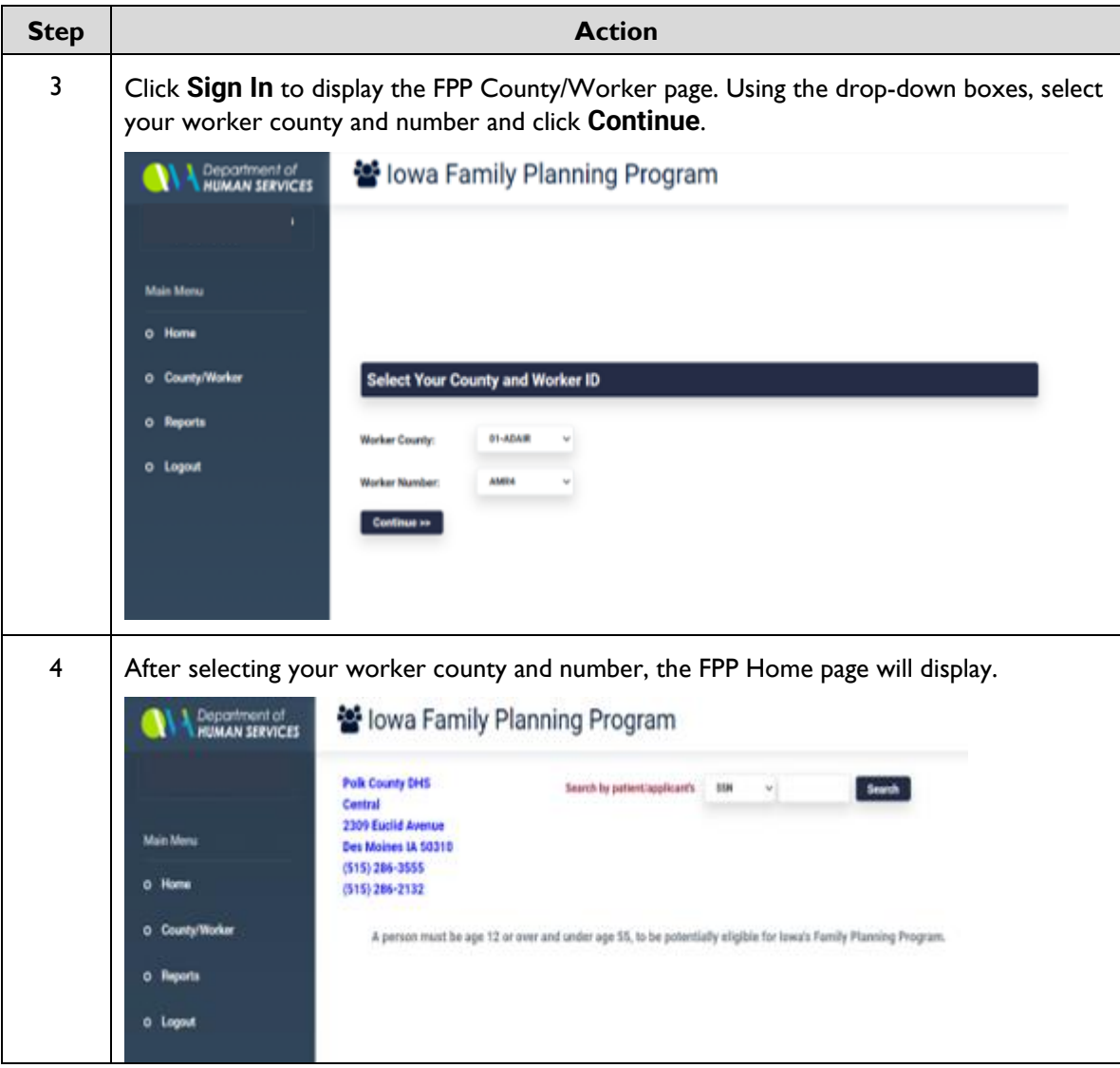

# <span id="page-3-0"></span>**Menu Choices**

There are two main menu choices for clinic staff and three choices for Department staff. The links appear on the left side of the page. To access the area in which you want to proceed, click on the applicable page link. The menu choices are:

- **Home:** This link takes you to the page that allows you to search for a client by entering a:
	- Social security number, or
	- State identification number
- **EXECOUNTY COUNTY COUNTY COUNTY AND THE COUNTY COUNTY ASSES COUNTY COUNTY COUNTY COUNTY COUNTY SEE** SUPPOSE SUPPOSE SUPPOSE SUPPOSE SUPPOSE SUPPOSE SUPPOSE SUPPOSE SUPPOSE SUPPOSE SUPPOSE SUPPOSE SUPPOSE SUPPOSE SUPPOSE the system. You can process further by selecting your worker county or number or you can log out. (This option does not appear on screens displayed to family planning clinic staff.)
- **Logout:** Clicking on the logout link will return clinic staff to the Login page.

## <span id="page-4-0"></span>**Information Screens**

The FPP system consists of several information screens, which are used to search, assign a state identification number, edit and enter client information, and deny or cancel cases.

The **Search** function is also available on the following screens:

- [Search Results,](#page-4-1)
- **Example 2** [Search Results Edit,](#page-8-0)
- **[Assigning a State ID,](#page-9-0)**
- **[Case Information/Non-Financial Eligibility,](#page-9-1)**
- [Cancel a Case,](#page-26-0) and
- **[Deny an Application.](#page-24-0)**

You can perform a search from any of these screens by selecting 'SSN' or 'State ID' in the drop-down box, entering the identifier (social security number or state identification number) in the identifier field, and clicking **Search**.

#### <span id="page-4-1"></span>**Search Results**

When you search for client information, you will be taken to a Search Results page.

If the search was successful, you will be able to view and enter case and nonfinancial eligibility information or cancel the case.

If your search is unsuccessful, you will either be able to search by the other identifier or assign a state identification number.

The following page will be displayed based on whether you searched by social security number or state identification number:

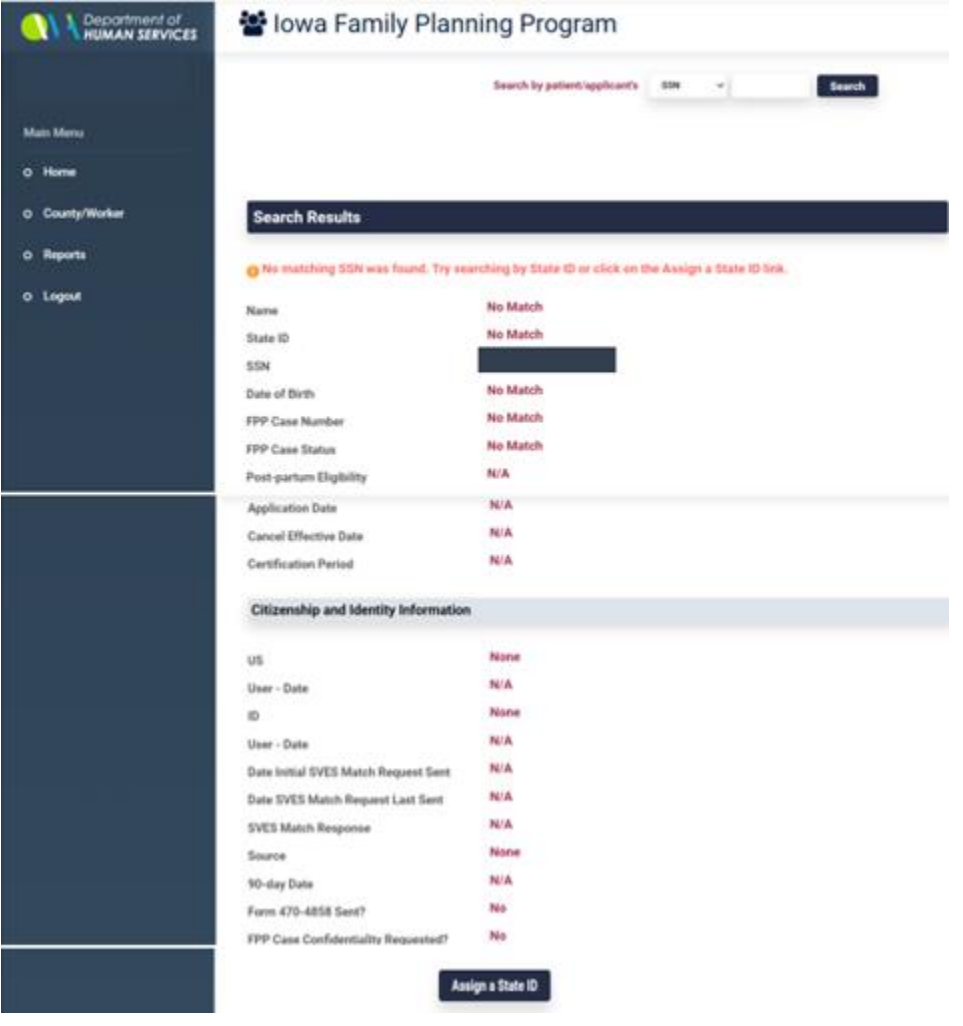

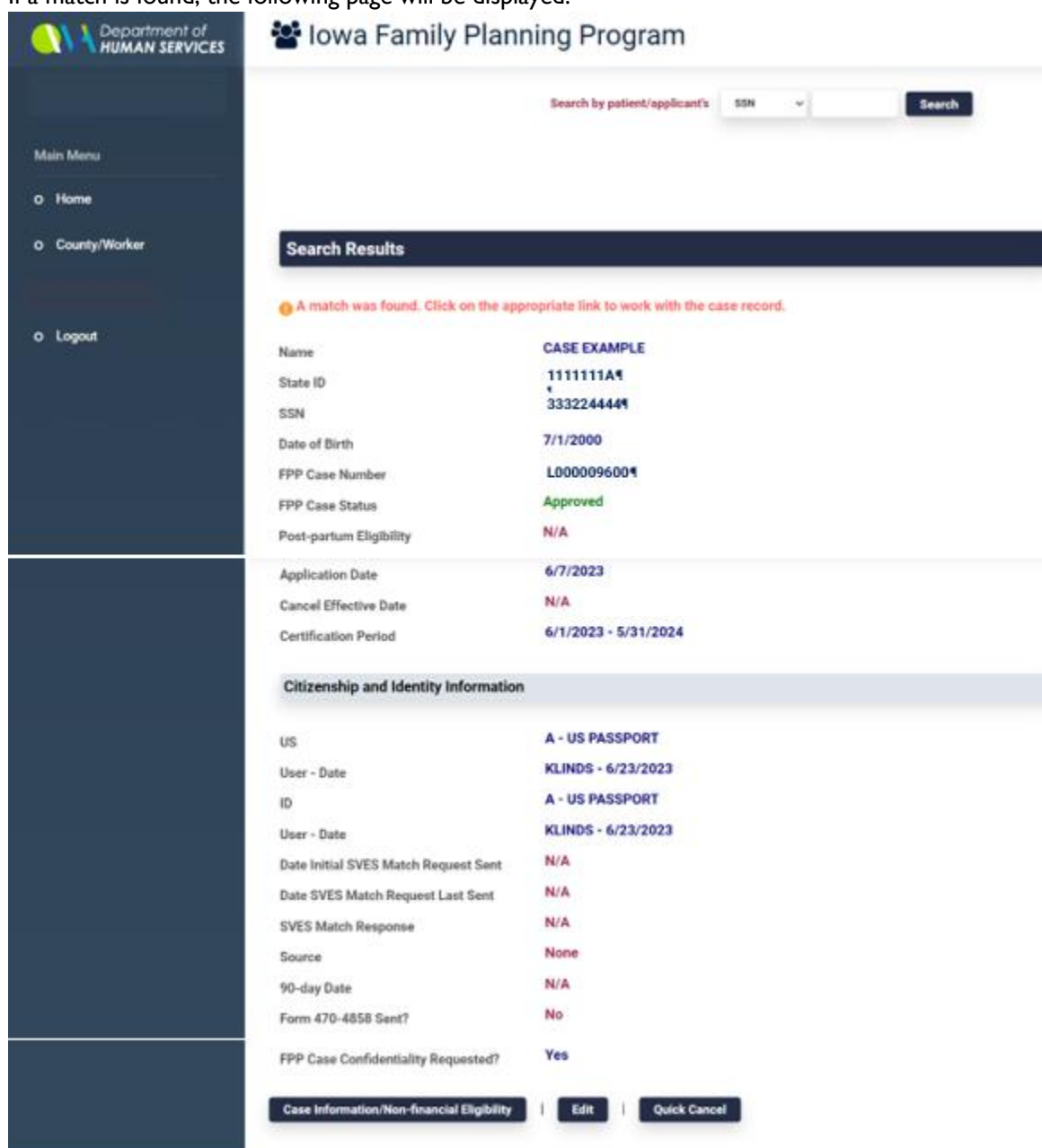

If a match is found, the following page will be displayed:

The fields listed below are always displayed on the Search Result page. If the search was unsuccessful, then "No Match" appears in all of the fields except for the IDENTIFIER field used in the search.

- **EXECUTER:** NAME displays the person's name, if found.
- **EXECTATE ID** displays the person's state identification number.
- **EXEXED** SSN displays the person's social security number.
- **DATE OF BIRTH** displays the person's date of birth, if found.
- **FPP CASE NUMBER** displays the case number assigned on the FPP system or will state "No Match" if the person was never previously approved or denied for FPP.
- **FPP CASE STATUS** displays the case status. Case status may be "No Match," "approved," "denied," or "canceled."
- **<b>•** POST-PARTUM ELIGIBILITY displays the person's FPP eligibility when created by FPP system. The field displays "yes," if the woman was automatically redetermined to FPP due to a pregnancy ending while she was receiving Medicaid. The field will display "N/A" if the person is no longer eligible or is eligible but not due to an ended pregnancy while Medicaid-eligible.
- **APPLICATION DATE** displays the date the application was filed and received at HHS or clinic.
- **CANCEL EFFECTIVE DATE** displays the effective date of cancellation.
- **CERTIFICATION PERIOD** displays the dates the certification period starts and ends.
- **CITIZENSHIP AND IDENTITY INFORMATION** displays the following information:
	- How citizenship and identity was verified (see US and ID fields).
	- The SVES response, "+" for consistent match and "-" for inconsistent match.
	- Note: Effective May 1, 2022, the SVES can no longer be utilized to verify the citizenship and identity for FPP. When the FPP system indicates a valid match by SVES was received prior to May 1, 2022, the individuals citizenship and identity is considered verified.
	- 90–day tracking (date the 90-day period expires).
	- Issuance of form 470-4858, Request for Verification of Citizenship and Identity (yes or no).

When the search was unsuccessful, the page shows a link to the **Assign a State ID** screen. (See screenshot on page 5.)

If a match is found then, the following links may be seen:

- Case Information/Non-financial Eligibility appears every time there is a match.
- **Edit** appears every time there is a match.
- **Cancel** appears if the client has been previously approved and is active on the FPP system.
- **Denial** appears if the client has been previously canceled or denied on the FPP system.

# <span id="page-8-0"></span>**Search Results Edit**

The **Search Results Edit** screen allows you to edit and update the following information:

- Name
- Date of birth
- Gender
- Address
- Citizenship verification
- **■** Identity verification

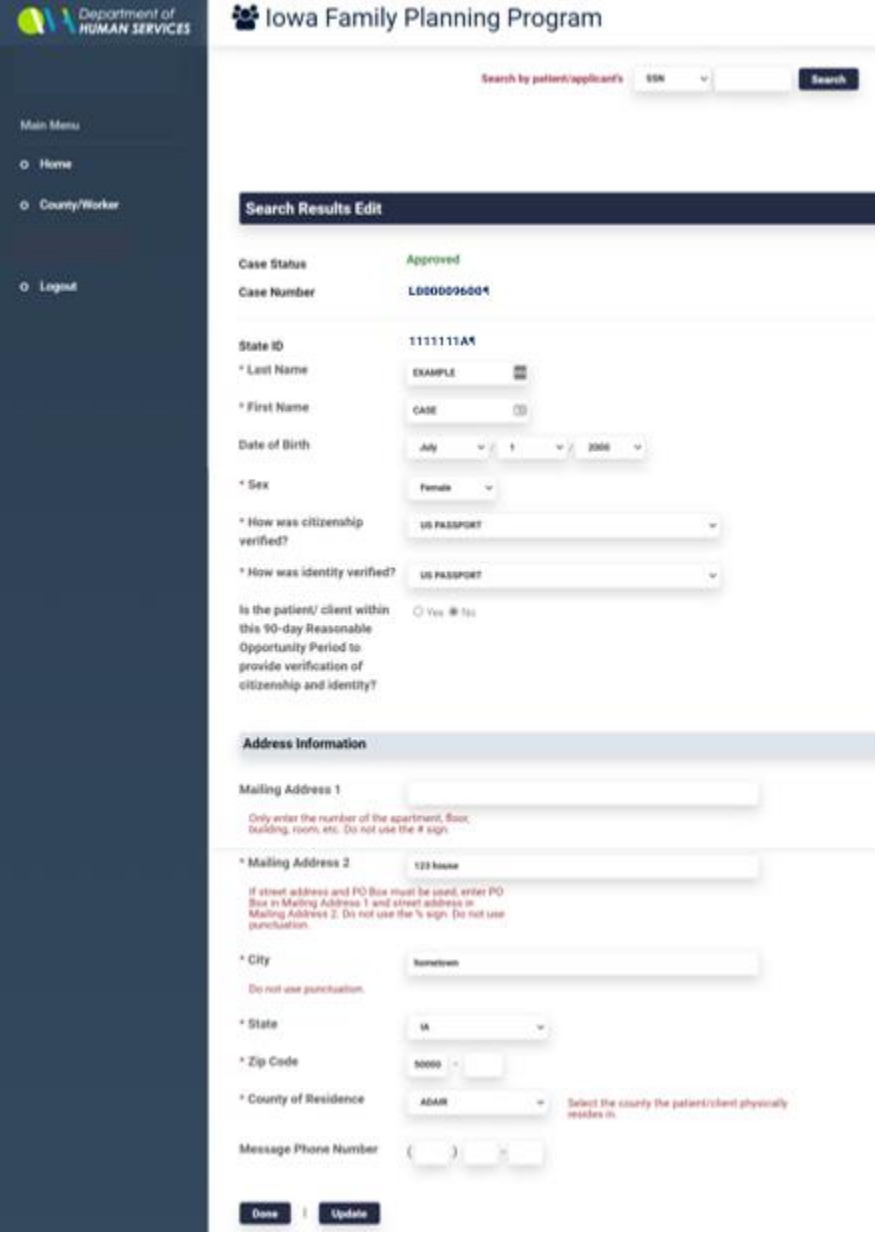

## <span id="page-9-0"></span>**Assigning a State ID**

Family planning clinic staff use the **Assign a State ID** screen to obtain and assign a state identification number for a client who is not on the system. (IM workers should search for and create state identification numbers for applicants on the ST01 screen before entering the FPP system.)

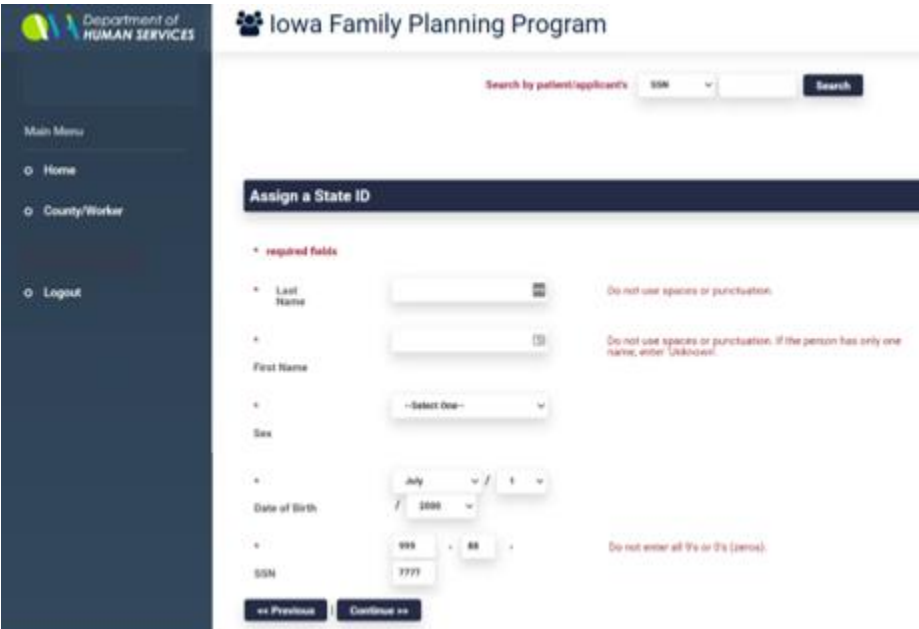

The following fields are found on this page:

- LAST NAME is used to enter the applicant's last name.
- FIRST NAME is used to enter the applicant's first name.
- **SEX** is used to select the applicant's gender.
- **DATE OF BIRTH** is used to enter the applicant's date of birth.
- **EXECUTE:** SSN is used to enter the applicant's social security number.

<span id="page-9-1"></span>This page also contains the links **<<Previous** and **Continue>>**.

## **Case Information/Non-Financial Eligibility**

The **Case Information/Non-Financial Eligibility** screen contains six sections:

- Application Date Information,
- **PERSON INFORMATION.**
- **ADDRESS INFORMATION.**
- **NON-FINANCIAL INFORMATION**,
- **DEMOGRAPHIC INFORMATION**, and

You will need to scroll on this screen to view all of the sections and information. (See the following screen illustrations.)

NOTE: If a case has already been approved, a message will display stating, "This case has previously been approved. You will only be able to view this information."

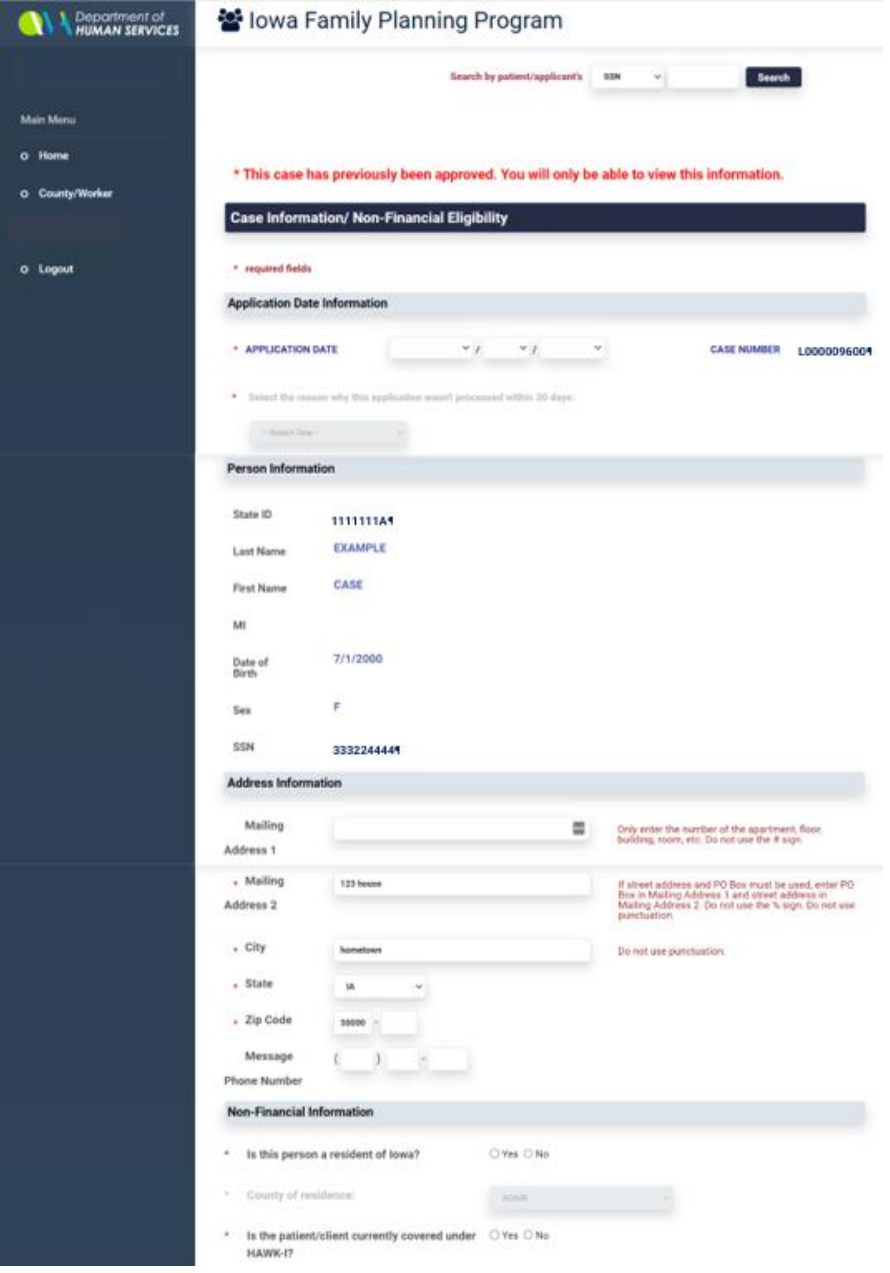

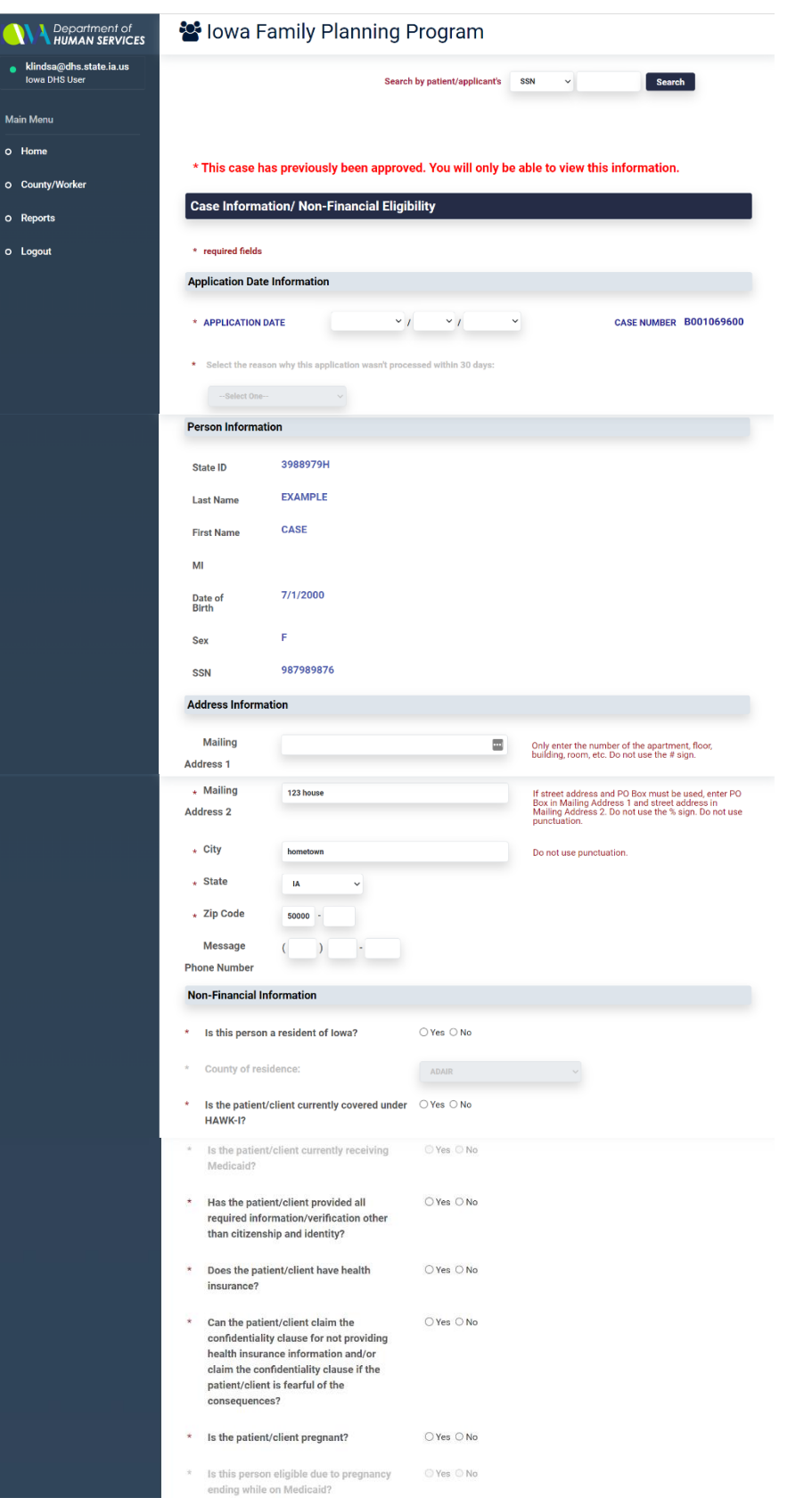

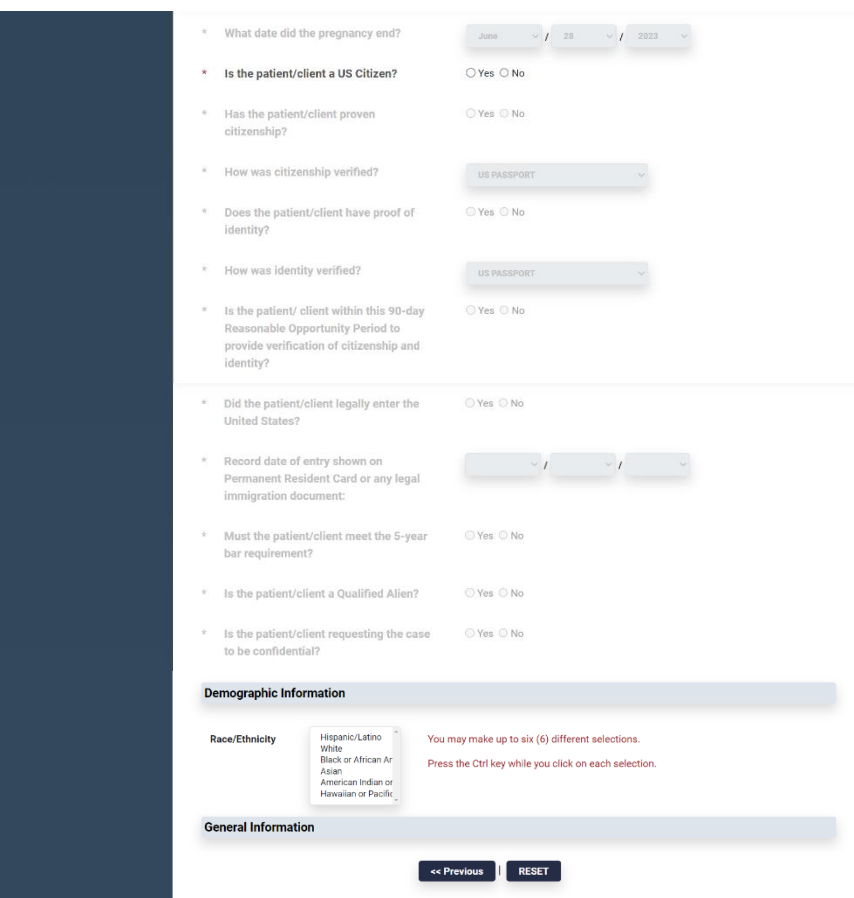

#### <span id="page-13-0"></span>**Application Date Information**

The **APPLICATION DATE INFORMATION** section contains the following fields:

- **EXPEDICATION DATE** is used to select the application date.
- **EXEXEL NUMBER** will display the FPP case number if the case has been previously submitted through the FPP system.
- **SELECT THE REASON WHY THIS APPLICATION WASN'T PROCESSED WITHIN 30 DAYS** is used to explain why an application was processed late, when applicable. Available reasons are:
	- Grace period reprocessing
	- Waiting on citizenship/identity verification
	- Agency error
	- Client/patient requested an extension
	- 30th day fell on a weekend or state holiday

#### <span id="page-13-1"></span>**Person Information**

The **PERSON INFORMATION** section displays the following fields and information:

- **EXECTATE ID** displays the client's state identification number.
- **EXECT NAME** displays the client's last name.
- **FIRST NAME** displays the client's first name.
- **MI** displays the first initial of the client's middle name.
- **DATE OF BIRTH** displays the client's date of birth.
- **EX** displays the client's gender.
- **SSN** displays the client's social security number.

#### <span id="page-13-2"></span>**Address Information**

The **ADDRESS INFORMATION** section initially displays client address information imported from the ABC system if the person has been active on ABC. Review the information to make sure it is correct.

If the address is not correct, change it before submitting the case for approval. (Correcting the address in the FPP system will not correct the address in the ABC system.)

- **MAILING ADDRESS 1** is the apartment or building where the client lives.
- **MAILING ADDRESS 2** is the street address where the client lives.
- **CITY** is the city where the client resides.
- **STATE** is the state where the client resides.
- **ZIP CODE** is the zip code of the living address for client.
- **MESSAGE PHONE NUMBER** is an alternate number for messages for the client.

#### <span id="page-14-0"></span>**Non-Financial Information**

The **NON-FINANCIAL INFORMATION** section consists of several questions. Answer the questions by:

- **E** Clicking "yes" or "no" button,
- Selecting answer from the drop-down options, or
- Entering a date.

The questions are as follows:

- **■** Is this person a resident of lowa?
- County of residence.
- Is the patient/client currently covered under *hawk-i*?
- Is the patient/client currently receiving Medicaid?
- Has the patient/client provided all required information/verification other than citizenship and identity?
- Does the patient/client have health insurance?
- Can the patient/client claim the confidentiality clause for not providing health insurance information and/or claim the confidentiality clause if the patient/client is fearful of the consequences?
- Is the patient/client pregnant?
- Is this person eligible due to pregnancy ending while on Medicaid? NOTE: This question cannot be answered unless the previous question is answered "no."
- **•** What date did the pregnancy end? NOTE: The date cannot be entered unless the previous question is answered "yes." This question does not appear on the family planning clinic screen.
- Is the patient/client a U.S. citizen?
- Has the patient/client proven citizenship?
- How was citizenship verified? NOTE: This question cannot be answered unless the US citizen question is answered "yes." For information on ABC codes for the US field, see [14-B-](http://dhs.iowa.gov/sites/default/files/14-B-App.pdf)[Appendix,](http://dhs.iowa.gov/sites/default/files/14-B-App.pdf) *TD03 US*.
- Does the patient/client have proof of identity?
- How was identity verified? NOTE: This question cannot be answered unless the US citizen question is answered "yes." For information on ABC codes for the ID field, see [14-B-](http://dhs.iowa.gov/sites/default/files/14-B-App.pdf)[Appendix,](http://dhs.iowa.gov/sites/default/files/14-B-App.pdf) *TD03 ID*.
- **■** Is the patient/client within this 90-day Reasonable Opportunity Period to provide verification of citizenship and identity?
- Did the patient/client legally enter the United States?
- Record date of entry shown on permanent resident cards or any legal immigration document.
- Must the patient/client meet the five-year bar requirement?
- Is the patient/client a Qualified Alien? NOTE: This question cannot be answered unless the US citizen question is answered "no."
- Is the patient/client requesting the case to be confidential?

#### <span id="page-15-0"></span>**Demographic Information**

The **DEMOGRAPHIC INFORMATION** section contains a list box that allows you to select up to six types of race or ethnicity. The selections are:

- **■** Hispanic/Latino
- White
- Black or African American
- Asian
- **■** American Indian or Alaskan National
- **E** Hawaiian or Pacific Islander

The Case Information/Non-Financial Eligibility page contains the following links:

- **EXECT** << Previous is used to return to the previous page.
- **RESET** is used to discard changes and return to previously stored information.
- Continue>> is used to move to the Family Planning Worksheet screen.

## <span id="page-16-0"></span>**Family Planning Worksheet**

The **Family Planning Worksheet** screen is used to enter the household's countable income and deductions and family size. The screen contains several sections and subsections and is scrollable. See the following screen illustrations.

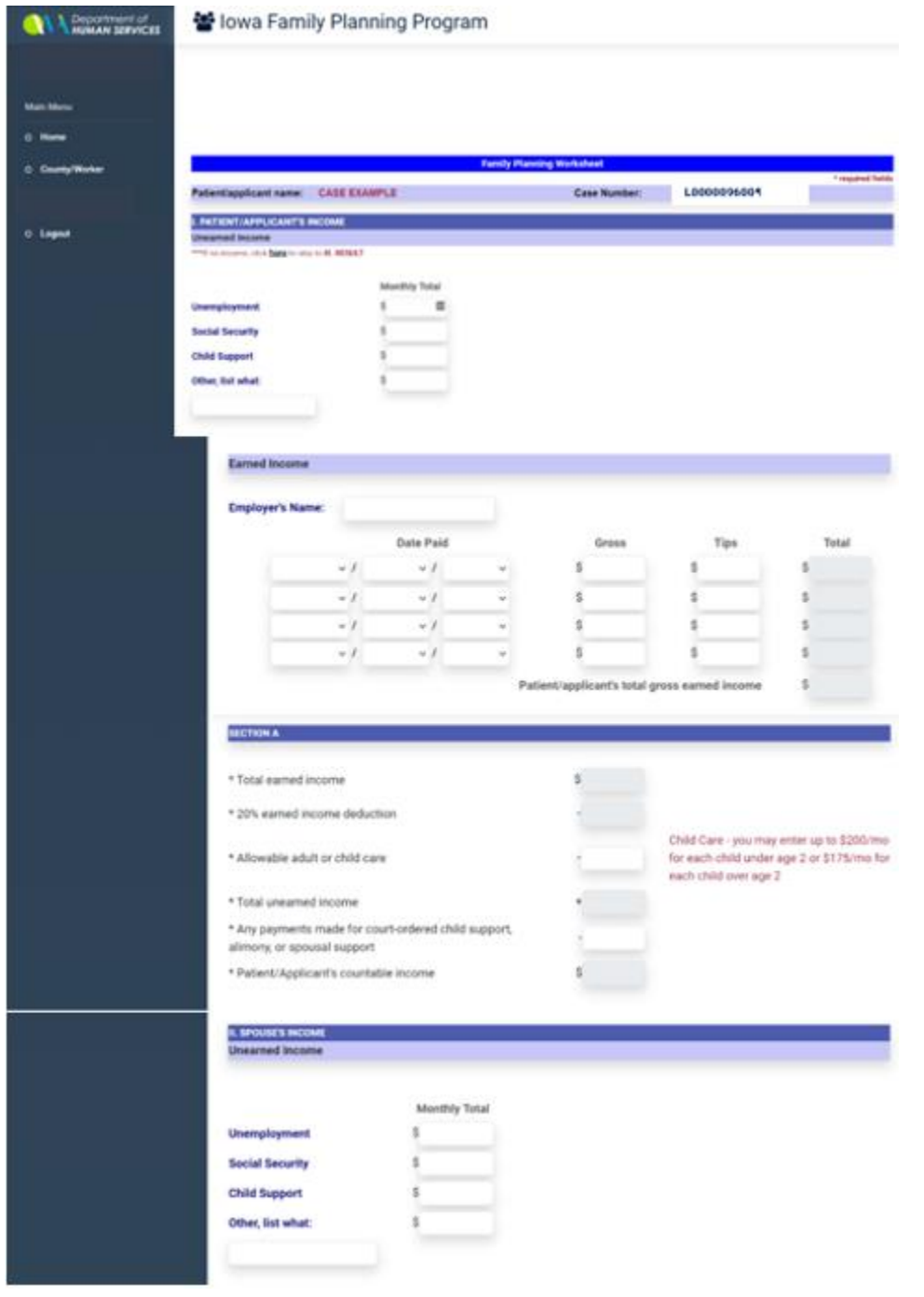

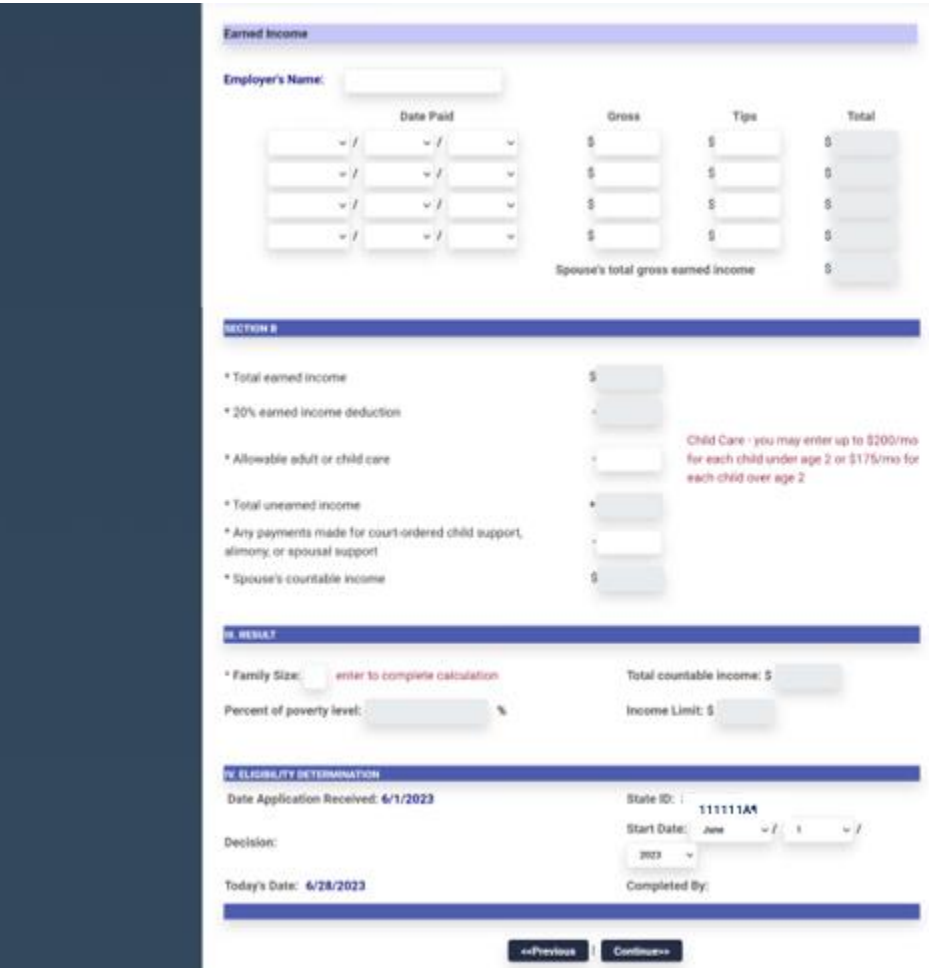

#### <span id="page-17-0"></span>**Patient/Applicant's Income**

The section **PATIENT/APPLICANT'S INCOME** is divided into subsections:

- **The UNEARNED INCOME** section contains fields to enter the following types of unearned income:
	- **UNEMPLOYMENT** is used to enter the monthly total of unemployment received by the client.
	- **SOCIAL SECURITY** is used to enter the monthly total of social security benefits received by the client.
	- **CHILD SUPPORT** is used to enter the monthly total of child support received by the client.
	- **OTHER** is used to enter the type of other income and the monthly total of other income received by the client.
- The **EARNED INCOME** section is used to record Employment information and wages. It contains the following fields:
	- **EMPLOYER'S NAME** is used to enter the name of the client's employer.
	- **DATE PAID** is used to enter the month, day, and year when the client received the earned income.
	- **GROSS** is used to enter the client's gross countable earned income for each date paid.
	- **TIPS** is used to enter the applicant's total tip income for each date paid.
	- **TOTAL** displays the system-generated total gross countable earned and tip income for each date paid.
	- **PATIENT/APPLICANT'S TOTAL GROSS EARNED INCOME** displays the system-generated total monthly gross countable income received by the client.
- **SECTION A** is used to enter and calculate allowable deductions. It contains the following fields:
	- **TOTAL EARNED INCOME** displays the system-generated monthly countable earned income received by the client.
	- **20% EARNED INCOME DEDUCTION** displays the system-generated deduction.
	- **ALLOWABLE ADULT OR CHILD CARE** is used to enter the allowable monthly amount of adult or child care expense incurred by the client.
	- **TOTAL UNEARNED INCOME** displays the system-generated the total of the unearned income previously entered.
	- **ANY PAYMENTS MADE FOR COURT-ORDERED CHILD SUPPORT, ALIMONY, OR SPOUSAL SUPPORT** is used to enter the allowable monthly amounts of these types of payments paid by the client.
	- **PATIENT/APPLICANT'S COUNTABLE INCOME** is system generated and displays the total countable monthly income for the client.

#### <span id="page-18-0"></span>**Spouse's Income**

The **SPOUSE'S INCOME** section includes subsections **UNEARNED INCOME**, **EARNED INCOME**, and **SECTION B**. The field names and descriptions correspond to those listed under [Patient/Applicant's Income](#page-17-0).

#### <span id="page-18-1"></span>**Result**

The **RESULT** section contains the following fields:

- **EXECT FAMILY SIZE** is used to enter the total number of persons included in the client's household size.
- **TOTAL COUNTABLE INCOME** displays the system-generated total countable income.
- **ERCENT OF POVERTY LEVEL** displays the system-generated household poverty level.
- **EXECOME LIMIT** displays the system-generated maximum income limit based on the client's household size.

Iowa Department of Health and Human Services Employees' Manual

#### <span id="page-19-0"></span>**Eligibility Determination**

Entries in the fields in the **ELIGIBILITY DETERMINATION** section are all system-generated. The fields are as follows:

- **■** DATE APPLICATION RECEIVED displays the application date entered by the worker on the Case Information/Non-Financial Eligibility screen.
- **EXECTATE ID displays the client's state identification number.**
- **EXPLAST DECISION** displays either "Approved" or "Denied" to indicate the client's eligibility, based on the family size that has been entered.
- **EXTERT DATE** shows the first date of eligibility under the Family Planning Program.
- **TODAY'S DATE** displays the current day's date.
- **EXP.** COMPLETED BY displays the worker's name.

Two links are located at the bottom of the **Family Planning Worksheet**:

- **<<Previous** returns you to the previous screen.
- **Continue>>** takes you to the **Family Planning Program Eligibility Summary** screen.

# <span id="page-20-0"></span>**Family Planning Program Eligibility Summary**

The **Family Planning Program Eligibility Summary** allows a final review of the information entered by the worker. This is a scrollable screen. See the following screen illustrations.

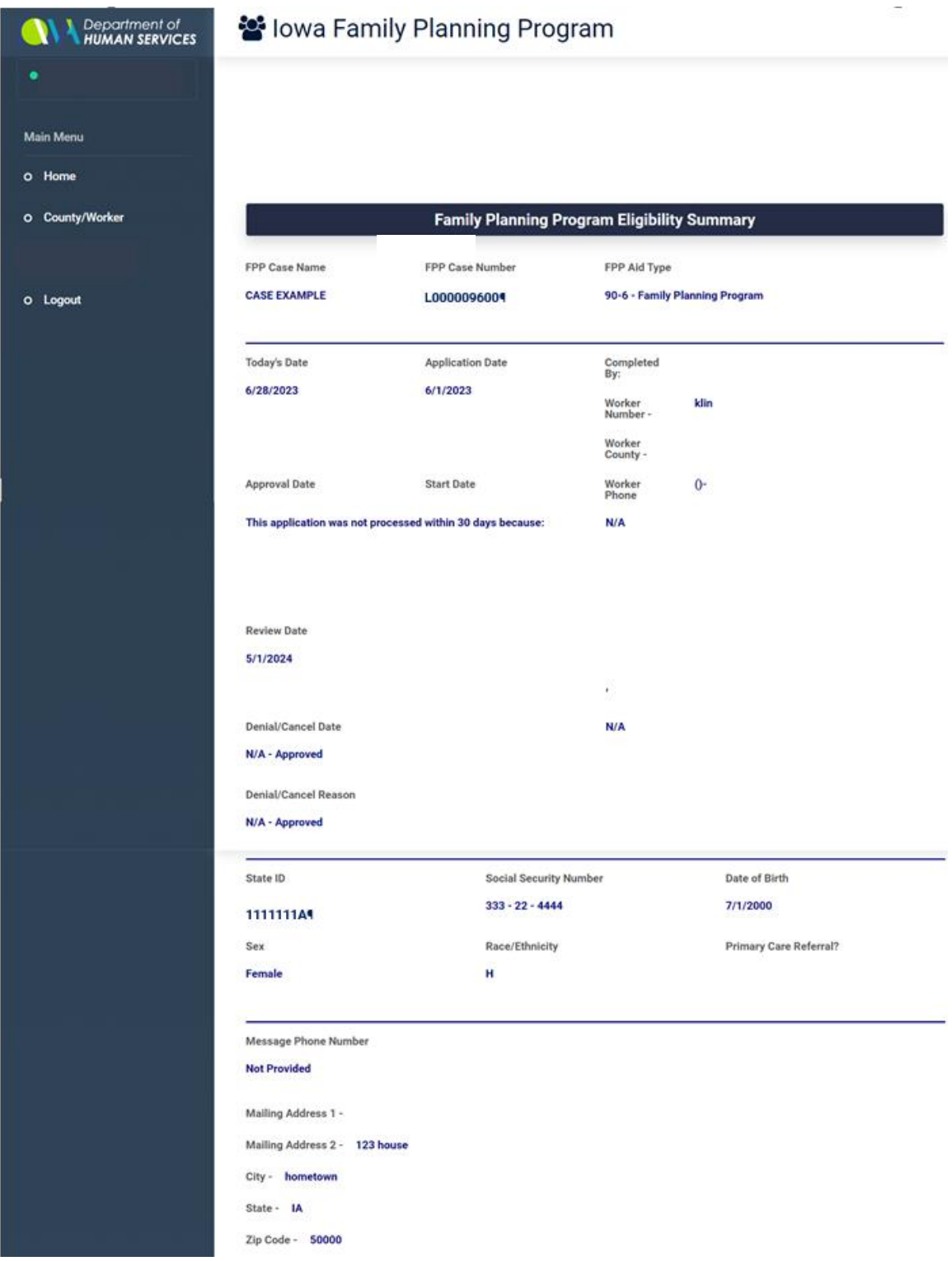

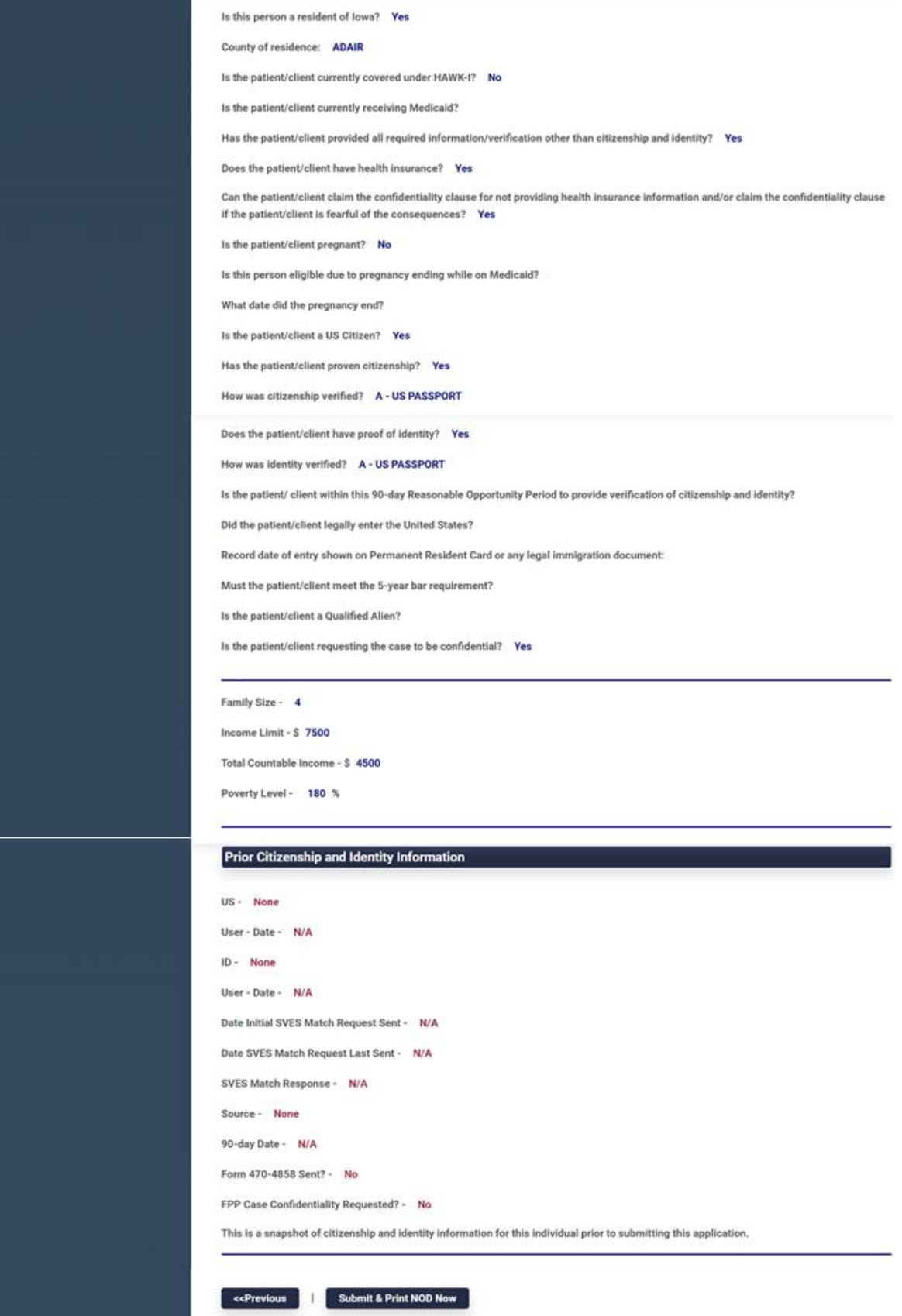

This screen contains the following fields:

- **FPP CASE NAME** displays the family planning case name.
- **FPP CASE NUMBER** displays the family planning case number. NOTE: On cases that have not been previously approved, the case number is not assigned until after the information has been submitted for the first time.
- **FPP AID TYPE** displays the family planning case aid type.
- **TODAY'S DATE** displays the current day's date.
- **EXPEDICATION DATE** displays the application date.
- **EXPEROVAL DATE** displays the approval date.
- **EXTERT DATE** displays the date family planning program eligibility begins.
- **EXEMENTE** displays the date of the next medical review.
- **DENIAL/CANCEL DATE** displays the date of denial or cancellation, if applicable.
- **EXECUTE DENIAL/CANCEL REASON** displays the reason for denial or cancellation.
- **COMPLETED BY:** displays the worker's name.
- **WORKER NUMBER** displays the worker's number.
- **WORKER COUNTY** displays number of the worker's county.
- **EXECT PHONE NUMBER** displays the worker's phone number. NOTE: The worker's office and office address are displayed below the phone number field.
- **STATE ID** displays the client's state identification number.
- **SOCIAL SECURITY NUMBER** display's the client's SSN.
- **EXECTE OF BIRTH** displays the client's date of birth.
- **SEX** displays the client's gender.
- **EXECPRIMICITY** displays coding representing the client's race or ethnicity. Valid codes are:
	- H Hispanic or Latino
	- W White
	- B Black or African American
	- A Asian
	- American Indian or Alaska native
	- N Native Hawaiian or other Pacific Islander
- **MESSAGE PHONE NUMBER** displays the client's message phone number, if known.
- **MAILING ADDRESS I** displays the apartment or building information of the client's mailing address.
- **MAILING ADDRESS 2** displays the street address of client's mailing address.
- **CITY** displays the city of the client's mailing address.
- **EXECUTE** displays the state of the client's mailing address.
- **EXECT ZIP CODE** displays the zip code of the client's mailing address.
- **NON-FINANCIAL ELIGIBILITY QUESTIONS** displays the answers entered by worker for each of the questions. If the question was not answered due to being inactive, no answer is visible for that particular question.
- **FAMILY SIZE** displays the client's family size.
- **EXECOME LIMIT** displays the income limit for the selected family size.
- **TOTAL COUNTABLE INCOME** displays the total countable income for the client's household.
- **<b>•** POVERTY LEVEL displays the household's poverty level.
- **PRIOR CITIZENSHIP AND IDENTITY INFORMATION** displays information regarding citizenship and identity from the client's previous eligibility period.

There are three links available at the bottom of the page. The choices are:

- **<<Previous**
- **Submit & Print NOD Now**
- **Submit & System-Generate NOD**

## <span id="page-24-0"></span>**Deny an Application**

You can access the **Deny an Application** screen by clicking on the **Denial** link on the Search Results page if an application has previously been denied or a family planning program case has previously been canceled. The FPP system will automatically take you to the **Deny an Application** screen when the system notes that a person is not eligible based on the information entered.

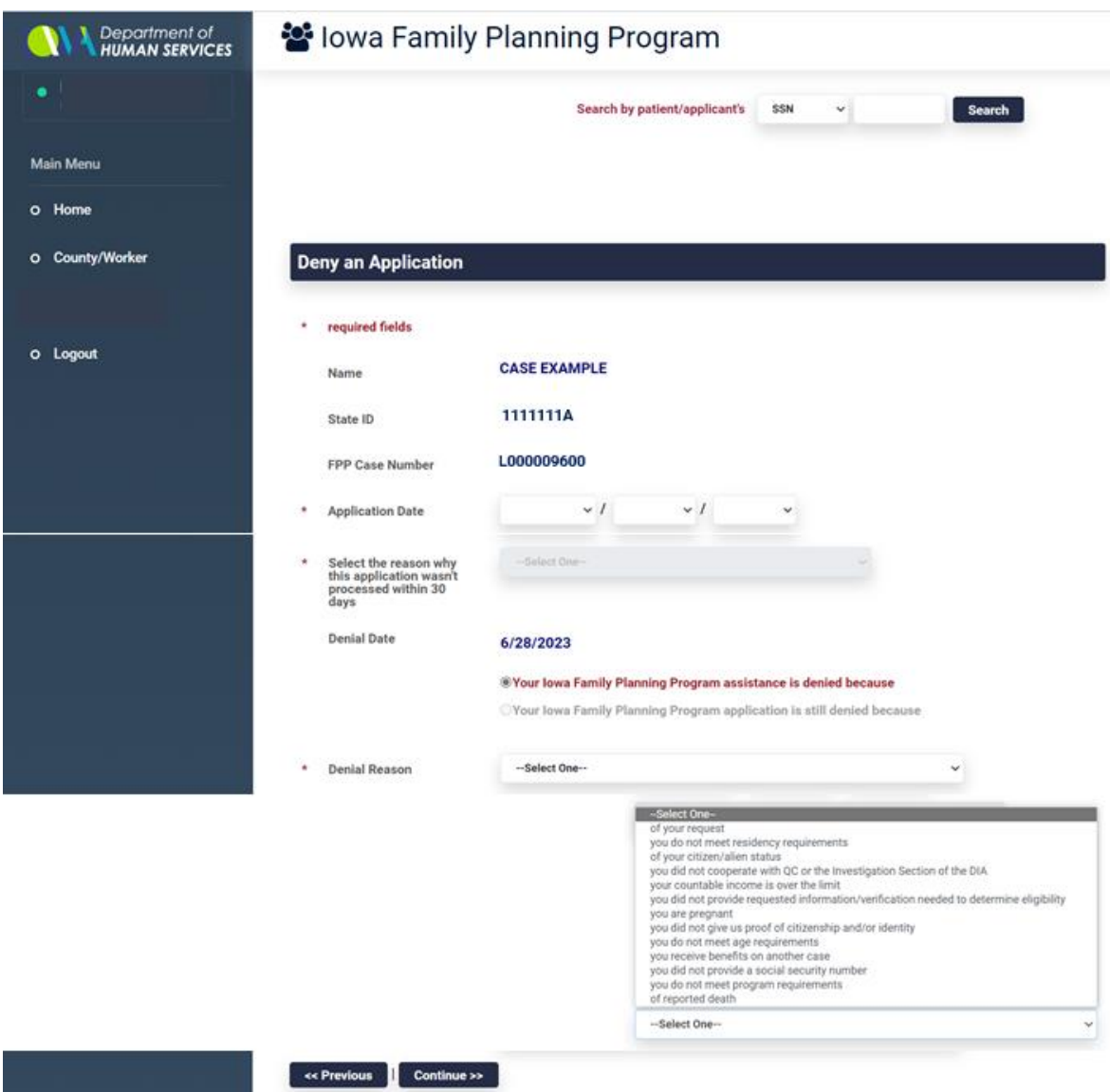

The following fields are contained on the **Deny an Application** screen:

- **NAME** displays the client's first and last name.
- **STATE ID** displays the client's state identification number.
- FPP CASE NUMBER displays the family planning program case number.
- APPLICATION DATE is used to enter the month, day, and year of the application.
- **DENIAL DATE** displays the current day's date.
- **EXECTE IS IN DENIAL REASON** is used to select the applicable denial reason.

Title 14: Management Information Page 24

The following links are on this screen:

- **<<Previous**
- **Continue>>**

# <span id="page-26-0"></span>**Cancel a Case**

If a case is currently active, you can access the **Cancel a Case** screen by clicking on the **Cancel** link on the Search Results page.

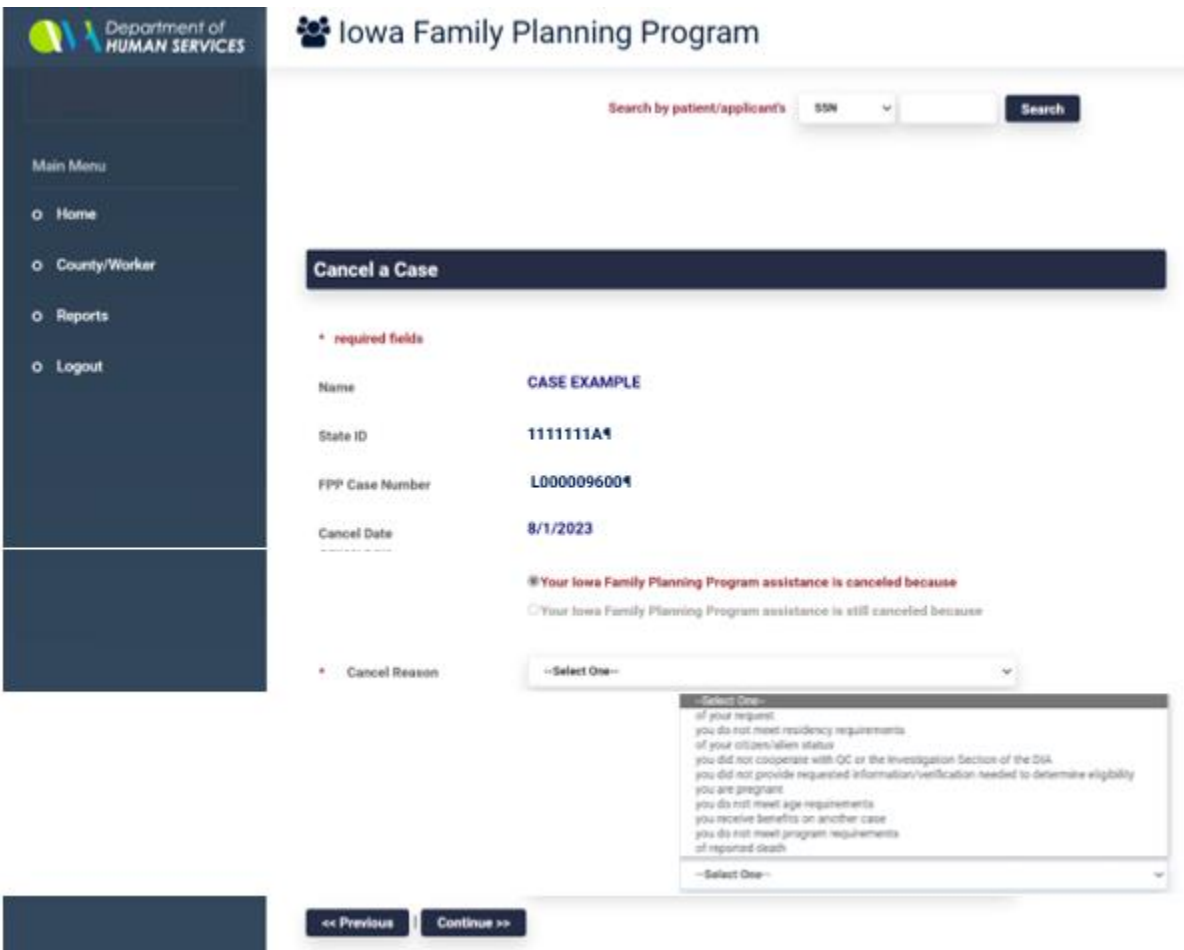

The following fields are contained on the **Cancel a Case** screen:

- **EXECUTE:** NAME displays the client's first and last name.
- **EXECTATE ID** displays the client's state identification number.
- **FPP CASE NUMBER** displays the family planning program case number.
- **CANCEL DATE** displays the effective date for the cancellation.
- **EXECUTE CANCEL REASON** is used to select the appropriate cancellation reason.

The following links are on this screen:

- **<<Previous**
- **Continue>>**

## <span id="page-27-0"></span>**Family Planning Program Case Actions**

Family planning program system case actions include:

- **[Determining eligibility](#page-27-1)**
- **EXECUTE:** [Assigning a state identification number](#page-33-0)
- **[Denying an application](#page-33-1)**
- <span id="page-27-1"></span>[Canceling a case](#page-35-0)

# **Determining Eligibility**

The Family Planning Program system requires you to search using the client's social security number or state identification number to determine whether the person is already on the FPP system or information must be added. Use the following procedure:

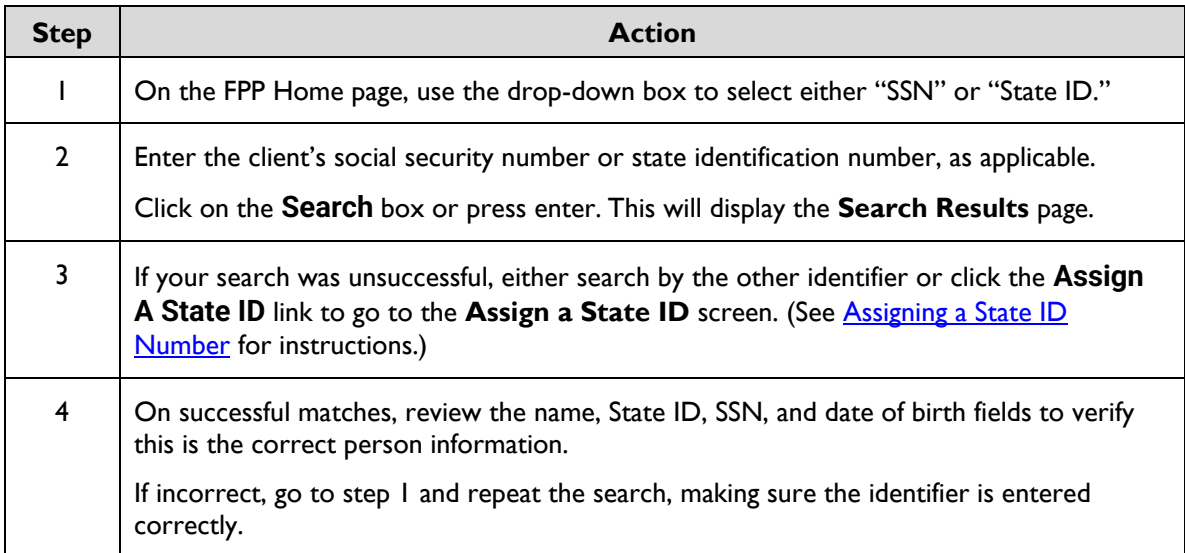

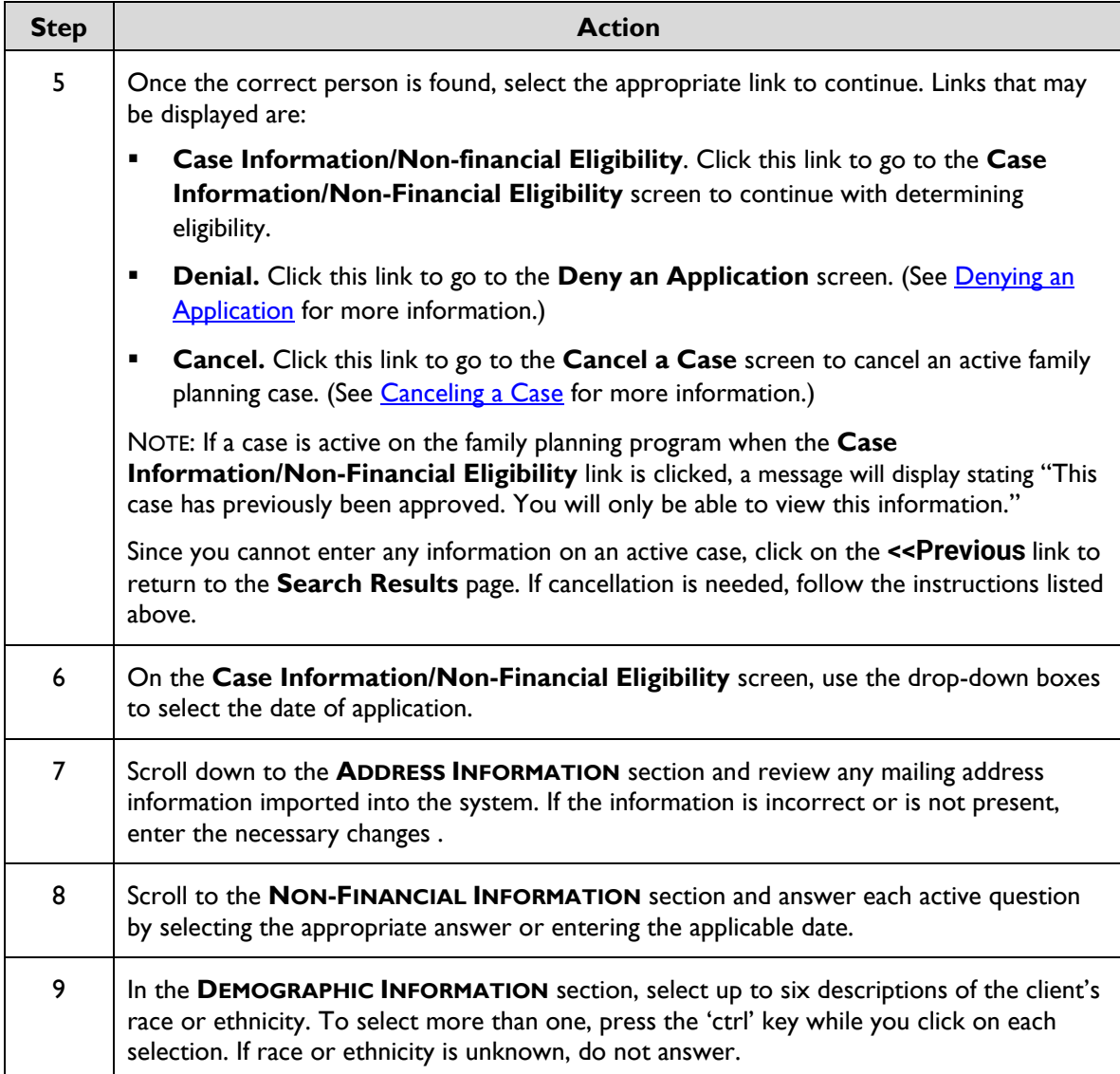

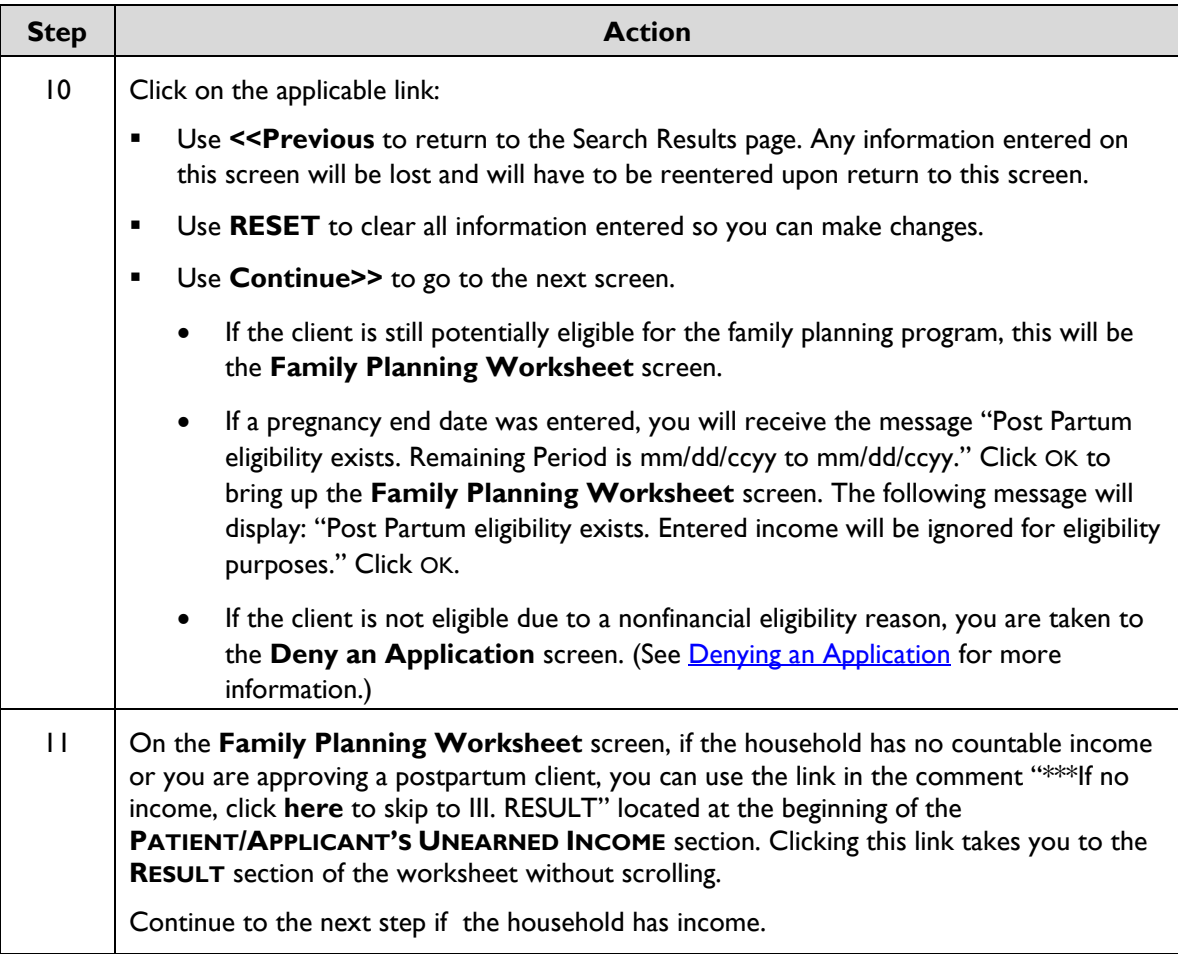

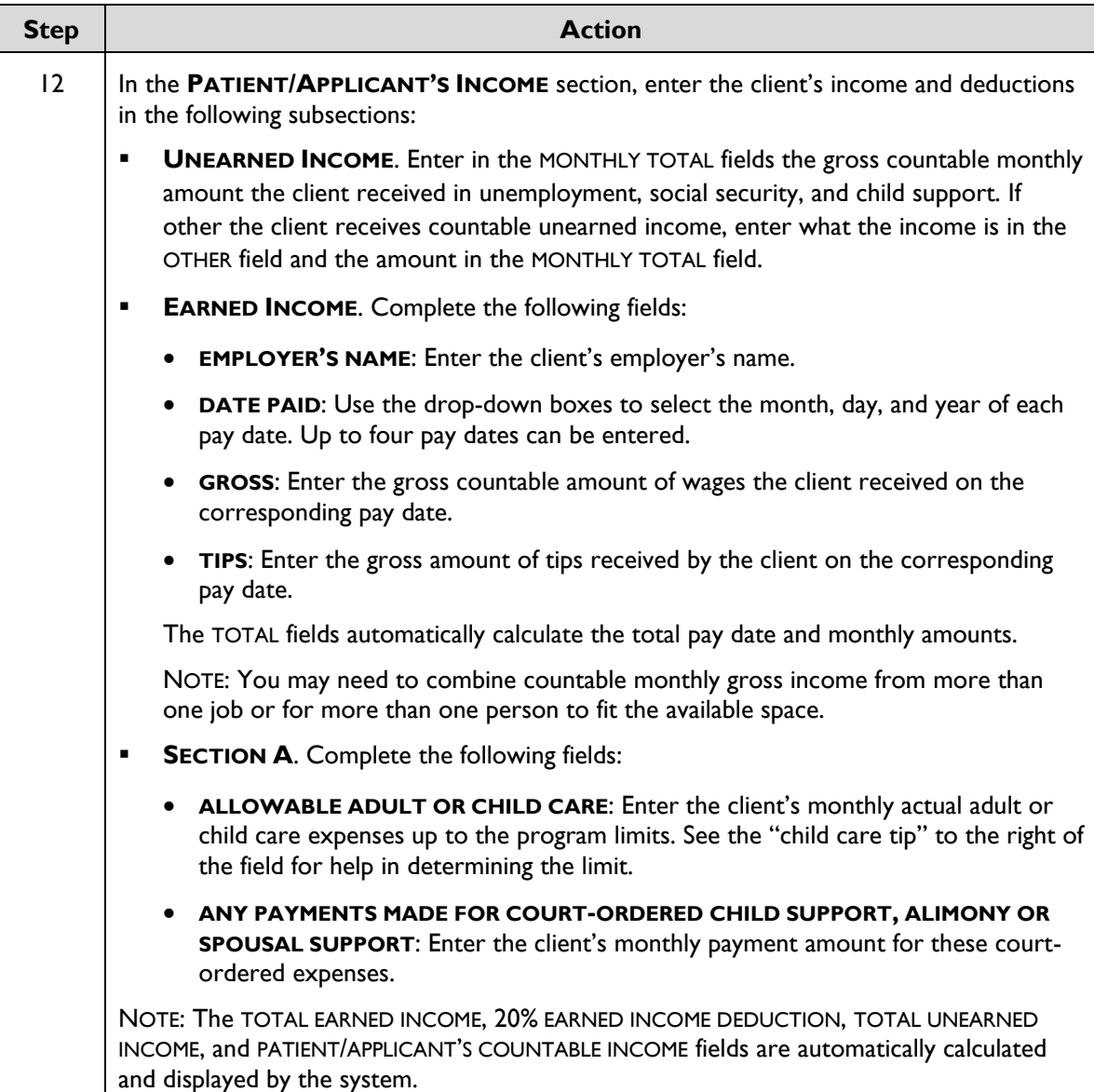

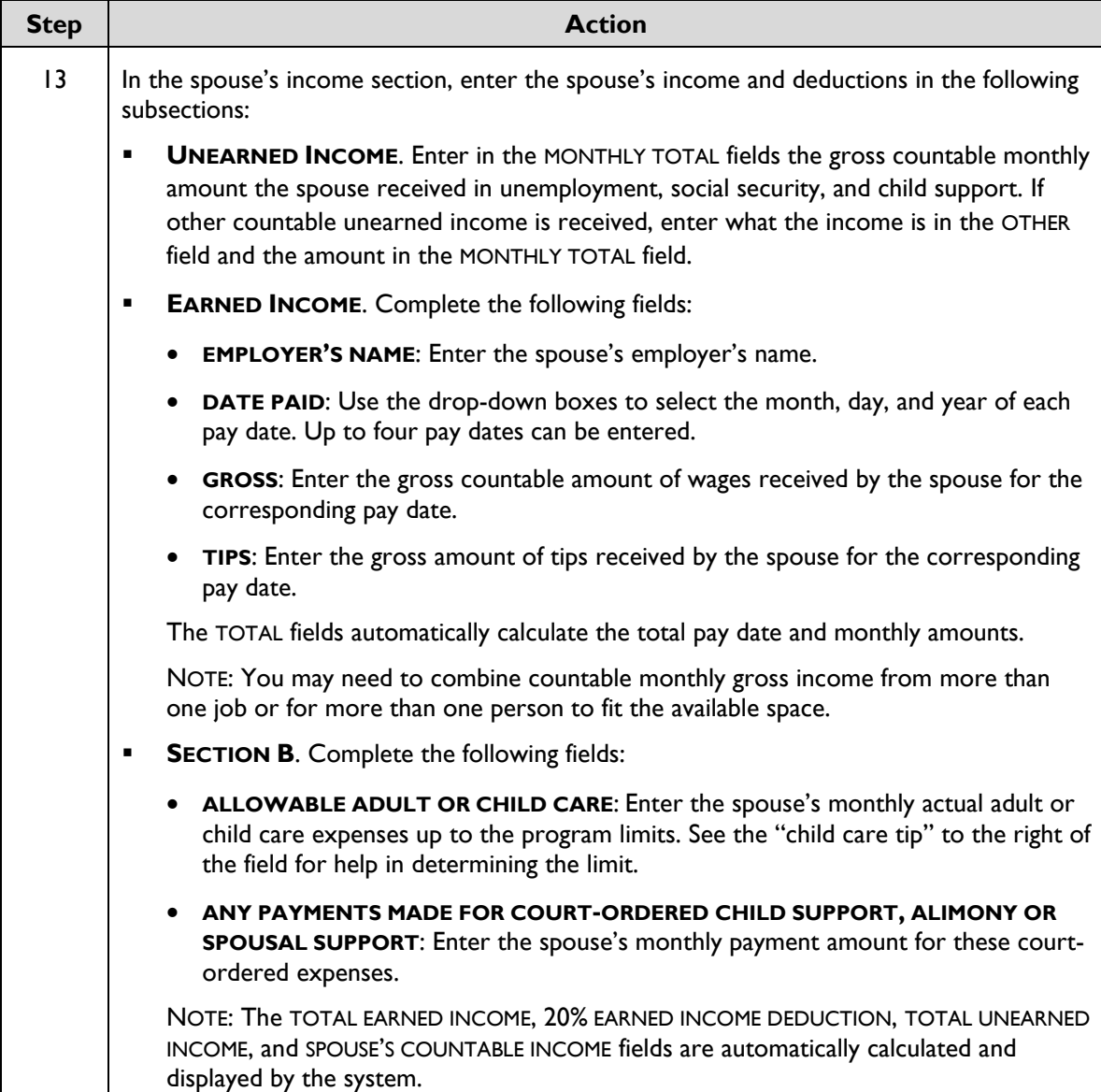

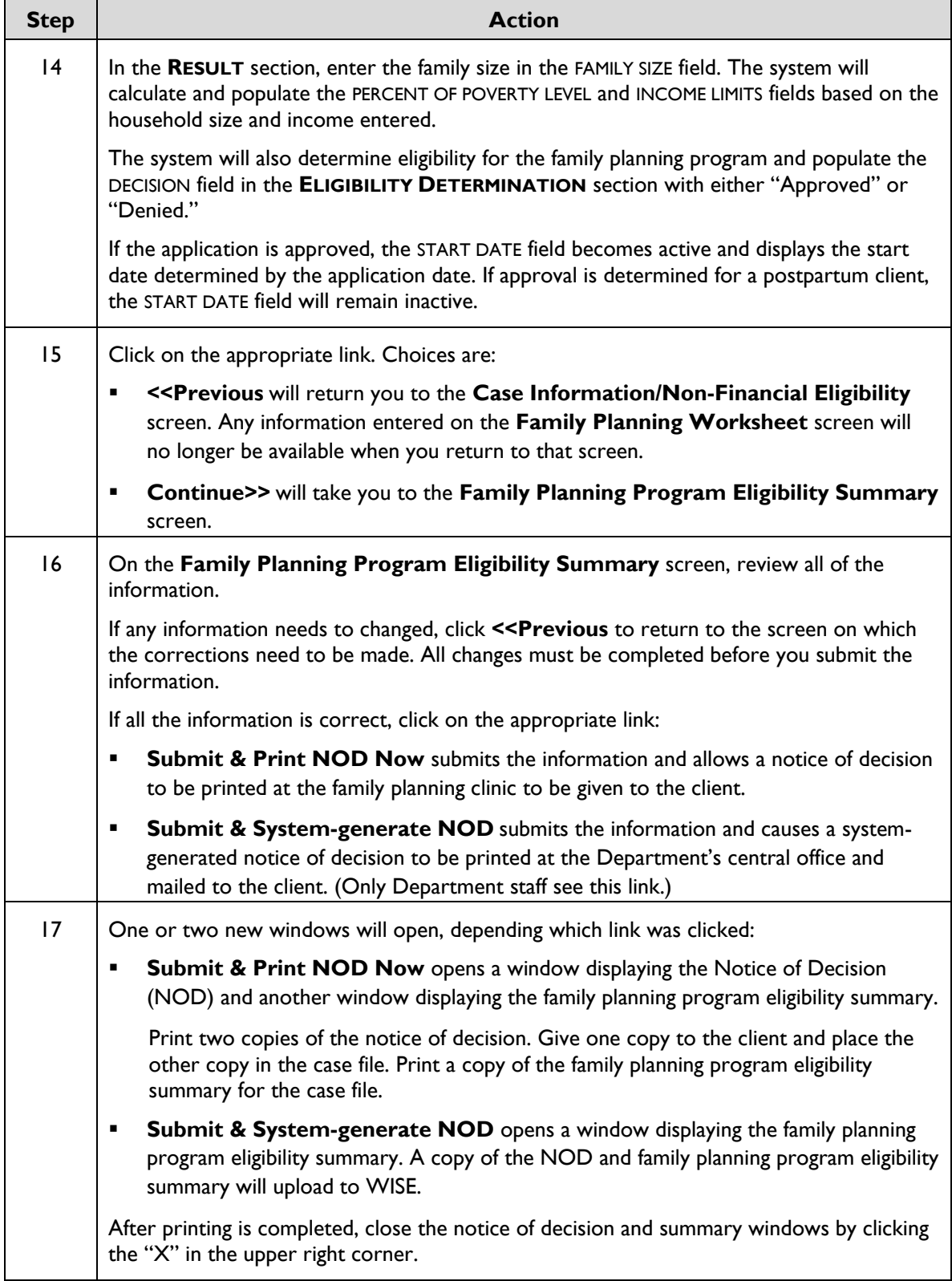

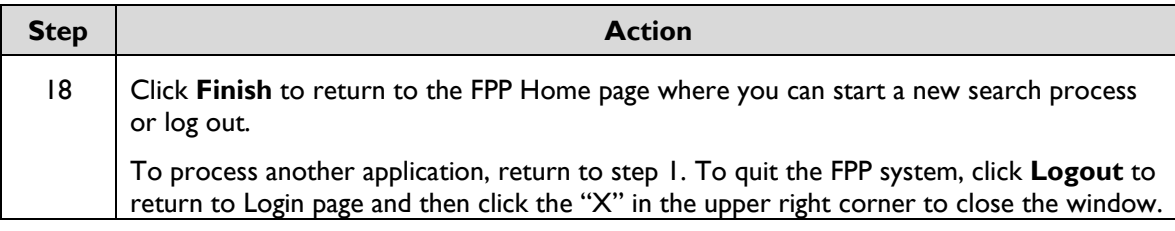

## <span id="page-33-0"></span>**Assigning a State ID Number**

Family planning clinic staff can use the FPP system to assign new a state identification number for a client who doesn't have one. To reduce the possibility of duplicate state identification numbers being created, income maintenance workers should use the ST01 screen to complete a search and create a state identification number.

To assign a state identification number in the FPP system, use the following steps:

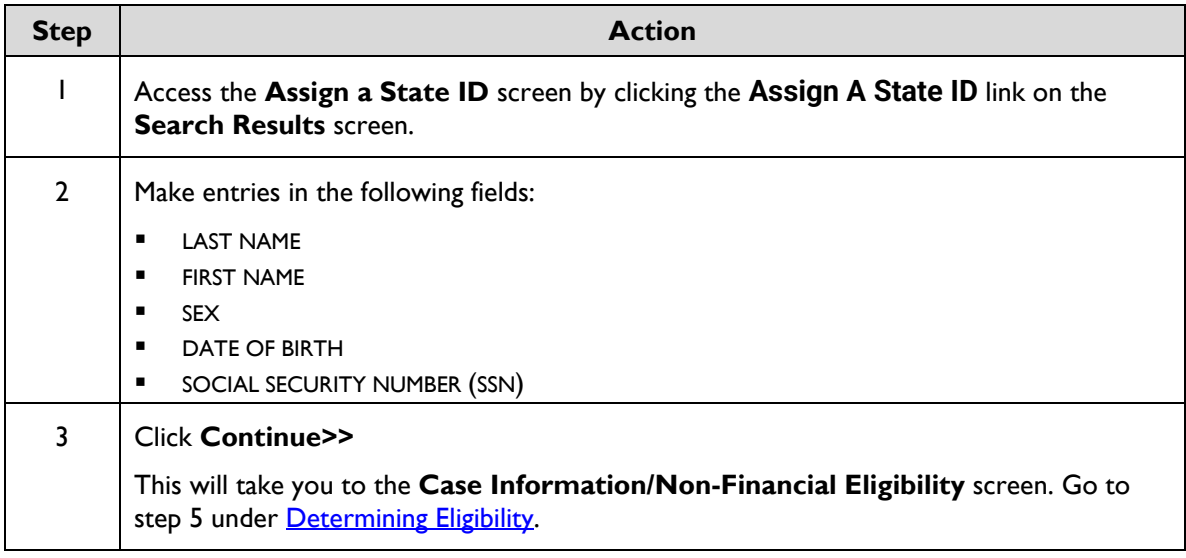

## <span id="page-33-1"></span>**Denying an Application**

To deny an application, use the following steps:

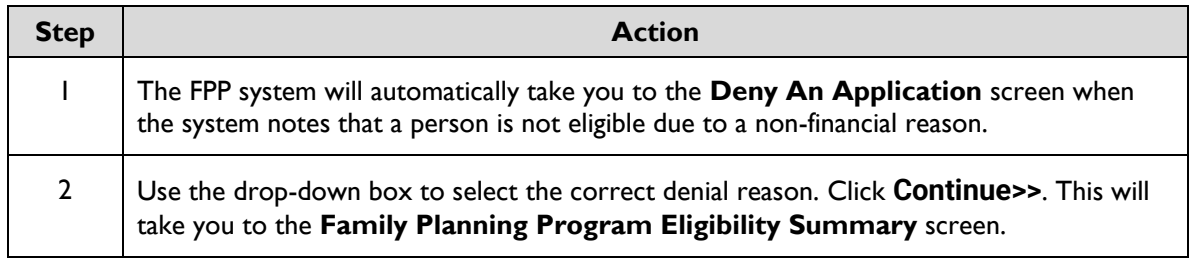

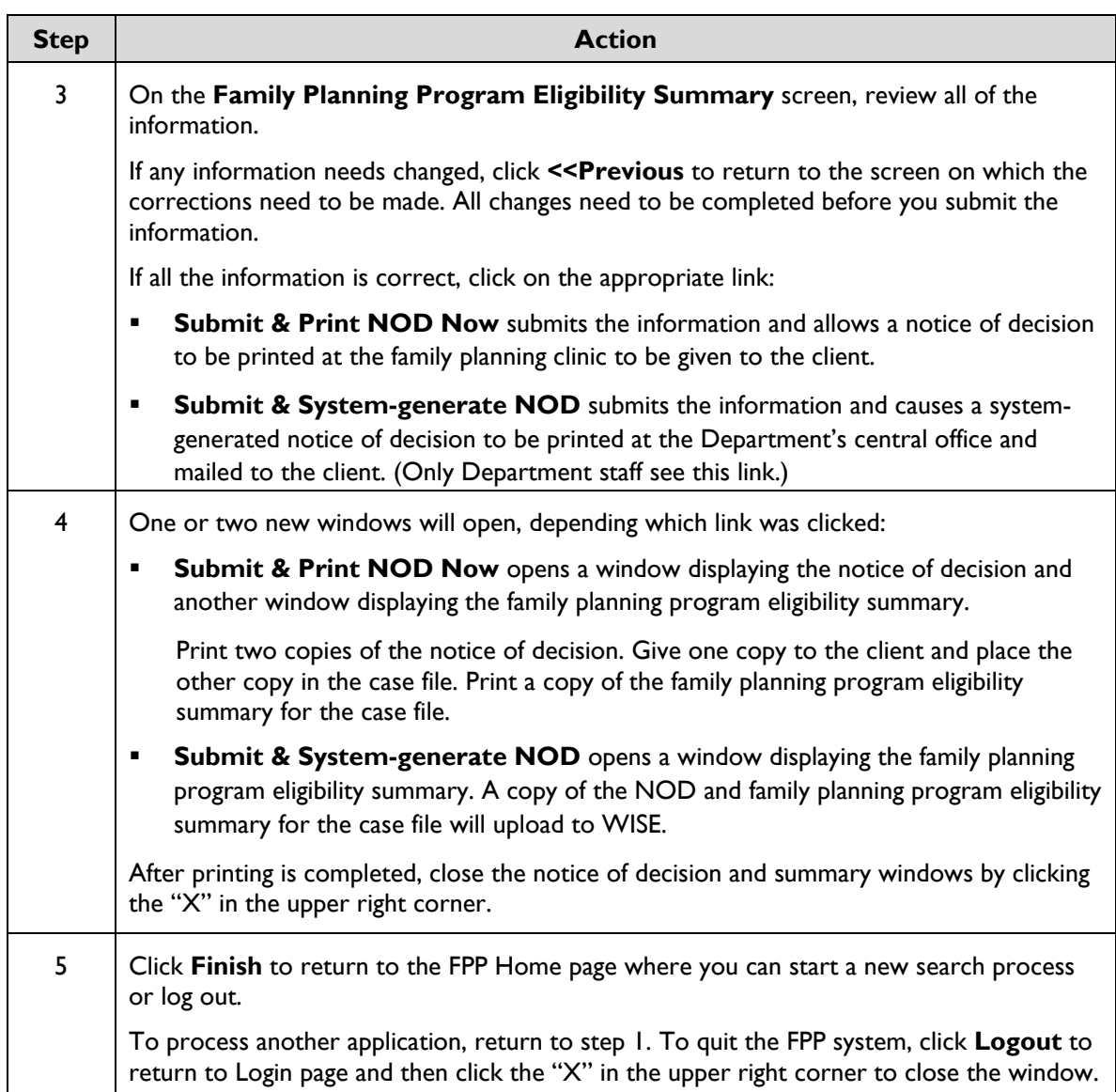

# <span id="page-35-0"></span>**Cancelling a Case**

Follow the below steps to cancel a family planning program case.

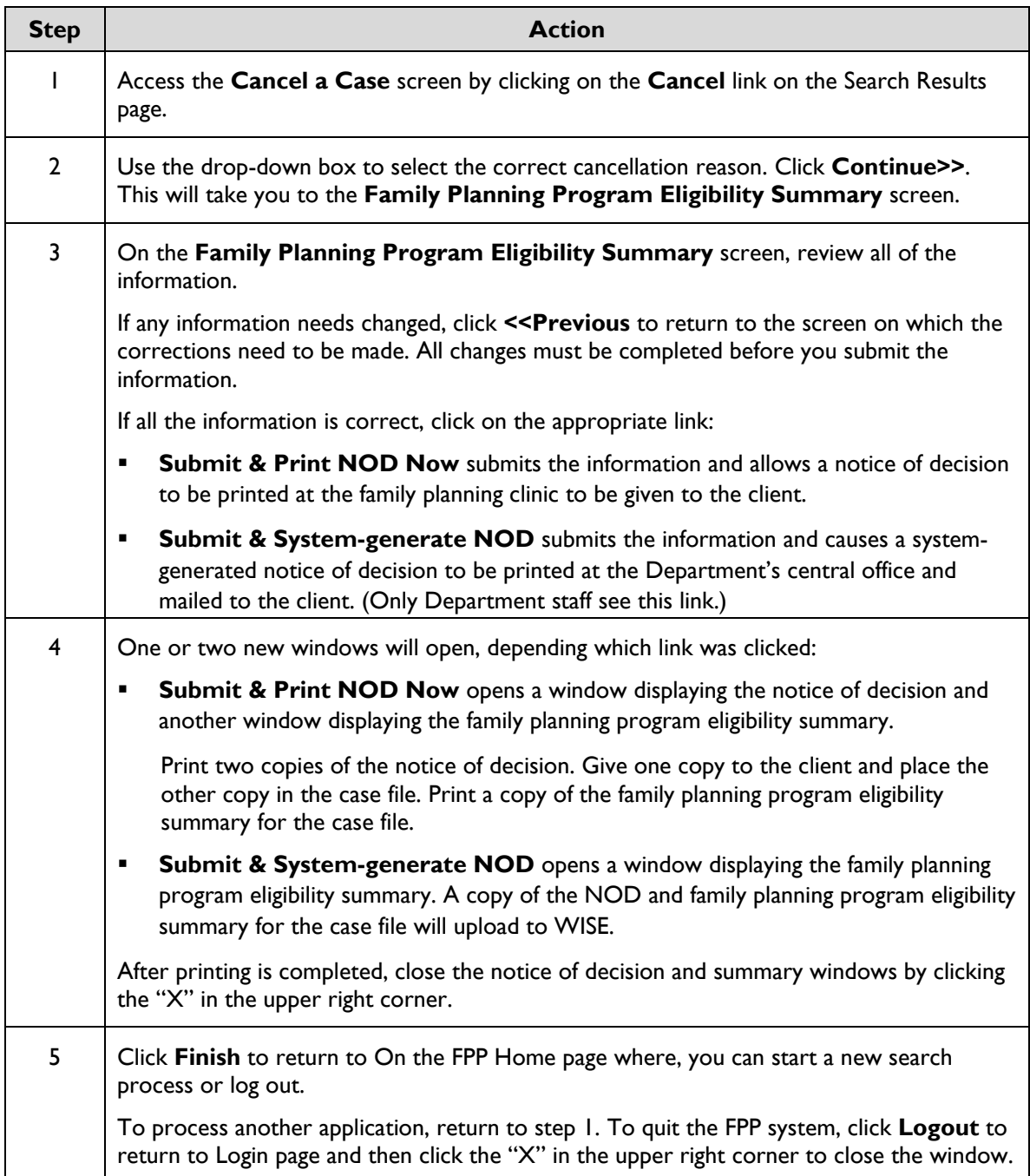

## <span id="page-36-0"></span>**Notices**

All notices issued for the Family Planning Program are printed on form 470-4200, *Notice of Decision*.

The following table lists the notice language in English and Spanish. (Spanish-language notices on form 470- 4200 must be issued manually.) The code numbers refer to the ABC notice table.

NOTE: Notices of Decision and Family Planning Program eligibility summary pages are directly uploaded into Worker Information System Exchange (WISE).

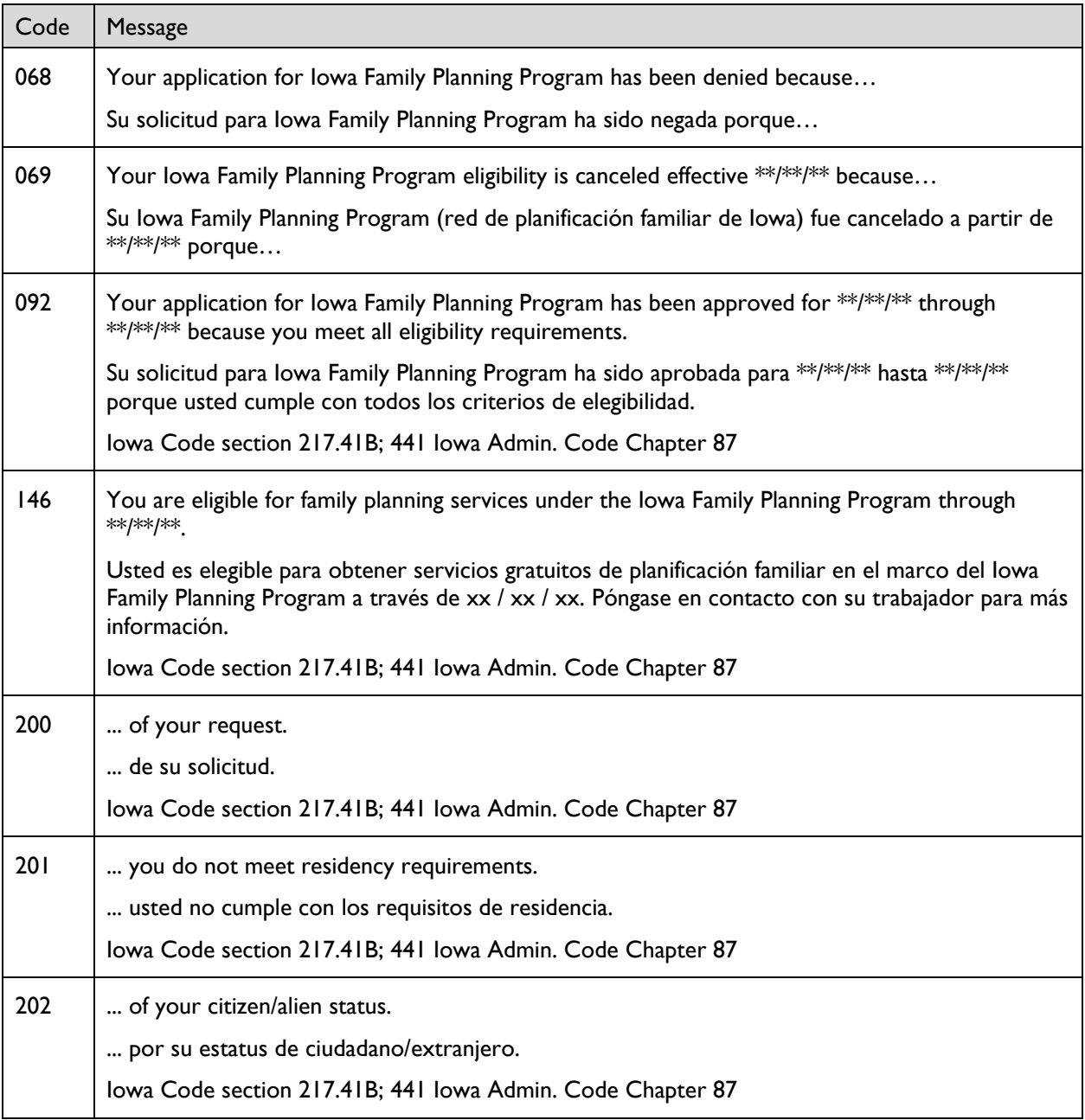

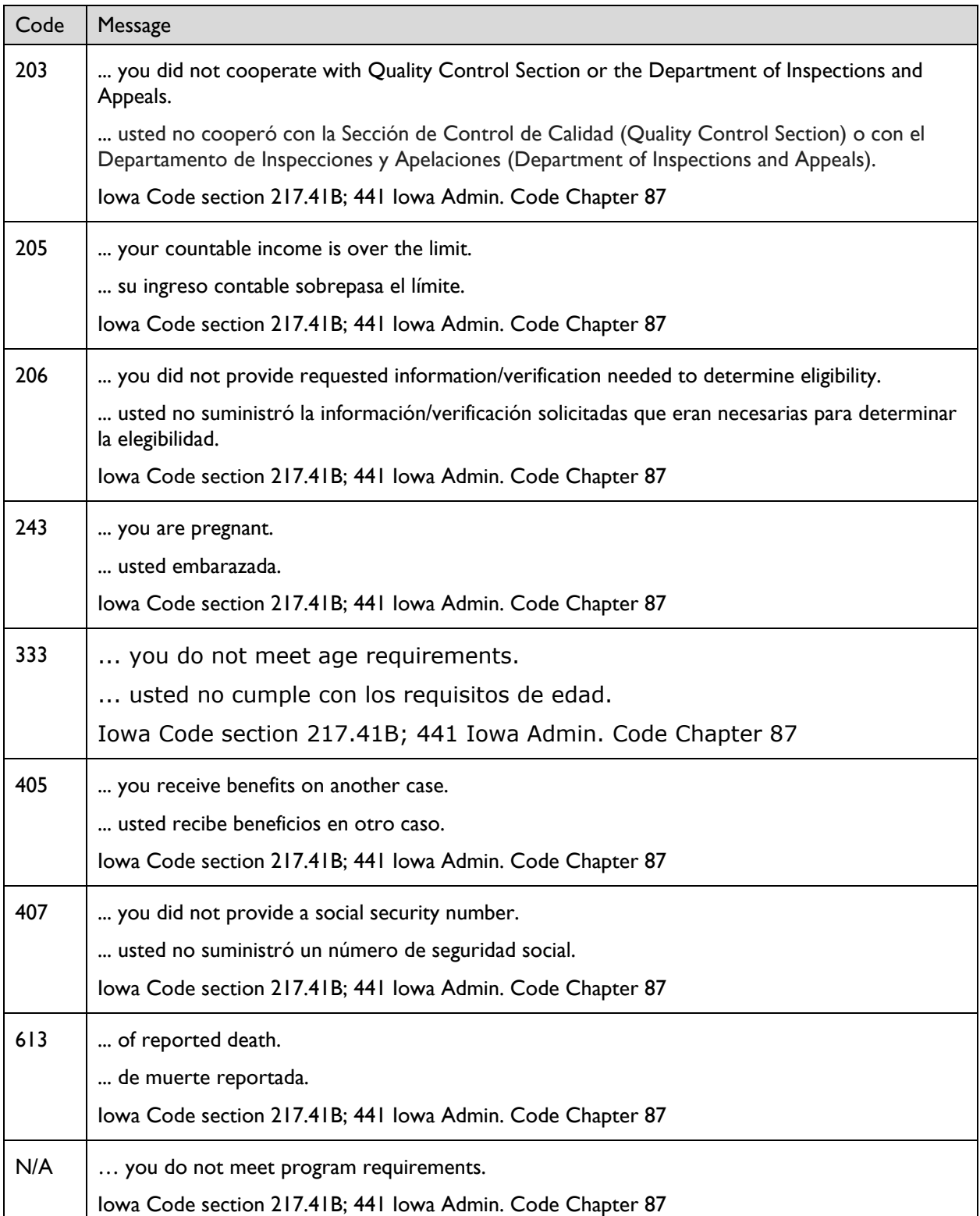

# <span id="page-38-0"></span>**[Form 470-4200, Notice of Decision](http://dhs.iowa.gov/sites/default/files/470-4200.pdf)**

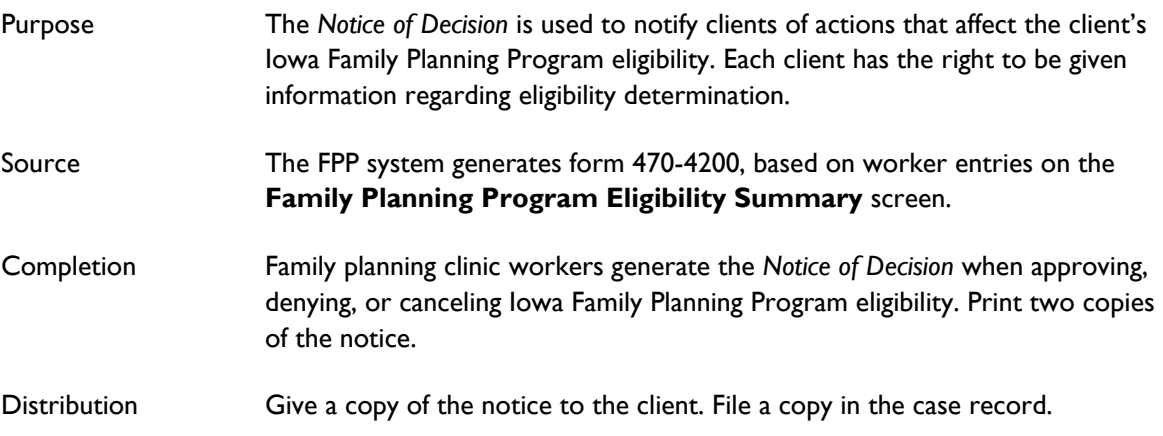